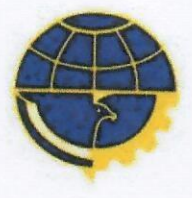

# **KEMENTERIAN PERHUBUNGAN** DIREKTORAT JENDERAL PERHUBUNGAN UDARA

Jl. Merdeka Barat No. 8 Jakarta 10110 Kotak Pos No. 1389 Jakarta 10013

Telepon: 3507623 - 3506661 3507577

Fax. : 3505571 e-Mail: direktorat.bandarudara@dephub.go.id

1

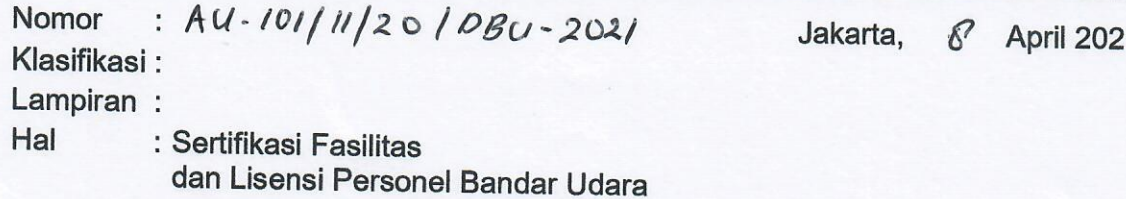

# Yth. Periksa Alamat Terlampir

Menunjuk Undang - Undang Nomor 11 Tahun 2020 Tentang Cipta Kerja dan Peraturan Pemerintah nomor 32 Tahun 2021 Tentang Penyelenggaraan Bidang Penerbangan, disampaikan hal-hal sebagai berikut :

- a. Penyelanggara tidak lagi berkewajiban memiliki sertifikat fasilitas atau melakukan perpanjangan sertifikat fasilitas Bandar Udara sebagaimana diatur dalam peraturan perundangan sebelumnya.
- b. Berdasarkan Peraturan Pemerintah Nomor 32 Tahun 2021 tentang Penyelenggaraan Bidang Penerbangan, Pasal 83 ayat (2), lisensi Personel Bandar Udara dinyatakan tidak berlaku lagi sebagai bentuk izin personel untuk melaksanakan pekerjaan sesuai bidangnya
- Personel Bandar Udara wajib memiliki Sertifikat Kompetensi yang diterbitkan  $\mathbf{C}$ oleh Lembaga Pendidikan dan/atau Pelatihan personel bandar udara yang sudah disertifikasi oleh Kementerian Perhubungan.

Sehubungan dengan hal tersebut di atas, dapat disampaikan bahwa :

- Direktorat Bandar Udara melaksanakan pengendalian dengan verifikasi  $\mathbf{a}$ pada fasilitas bandar udara yang akan dioperasikan atas permohonan penyelenggara. Verifikasi dilakukan terhadap fasilitas yang:
	- $1)$ Merupakan hasil pembangunan, pengembangan dan/atau Pengadaan;
	- $2)$ Terkait akan dioperasikannya tipe pesawat yang lebih besar; dan/atau
	- Merupakan fasilitas yang mengalami perubahan dan/atau dipindahkan.  $3)$
- b. Menindaklanjuti permohonan perpanjangan sertifikat kelaikan fasilitas bandar udara yang sudah ada, Kantor Otoritas Bandar Udara melaksanakan mekanisme pengawasan dengan kegiatan inspeksi rutin terhadap fasilitas dan peralatan pelayanan darat pesawat udara.
- c. Sertifikat Kompetensi diterbitkan oleh lembaga pendidikan dan/atau pelatihan personel bandar udara dan dapat dilakukan pendampingan dan pengawasan dari Direktorat Jenderal Perhubungan Udara sampai dengan ditetapkan peraturan pelaksana setingkat Menteri yang menjadi dasar pelaksanaan Peraturan Pemerintah Nomor 32 Tahun 2021 Tentang Penyelenggaraan Bidang Penerbangan dan Peraturan Pemerintah Nomor 5 Tahun 2021 Tentang Penyelenggaraan Perizinan Berusaha Berbasis Risiko;
- d. Bagi Lembaga Pendidikan dan/atau Pelatihan Personel Bandar Udara yang masa berlaku sertifikatnya telah habis maka dapat mengajukan permohonan penerbitan sertifikat lembaga Pendidikan dan / atau Pelatihan dan akan diterbitkan sertifikat lembaga Pendidikan dan / atau Pelatihan dengan masa berlaku sepanjang masih digunakan untuk usaha di bidang Pendidikan dan / atau Pelatihan personel Bandar Udara

Demikian disampaikan, atas perhatiannya diucapkan terima kasih.

Direktur Bandar Udara EKTORAT **RHUBUNGAN UDAR V SYAHRONI** 96307271988031001

Tembusan:

- Direktur Jenderal Perhubungan Udara
- Sekretaris Direktorat Jenderal Perhubungan

## Lampiran Surat Direktur: Tanggal: 8 April 2021 Nomor: AU.10114/2010BU-2021

 $Yth:$ 

- 1. Kepala kantor Otoritas Bandar Udara wilayah I s/d Wilayah X;
- 2. Para Kepala kantor Unit Penyelenggara Bandar Udara;
- 3. Para Direktur UPT BPSDM Perhubungan;
- 4. Para pimpinan Lembaga Pendidikan dan/atau Pelatihan Personil Bandar Udara;
- 5. Para Pimpinan PT. Angkasa Pura I (Persero);
- 6. Para Pimpinan PT. Angkasa Pura II (Persero);
- 7. Direktur Utama Perum LPPNPI;
- 8. Para Pimpinan Badan Usaha Bandar Udara;
- 9. Para Pimpinan Penyedia Jasa Penerbangan;
- 10. Para Pimpinan penyelenggara Jasa Pelayanan Darat Pesawat Udara.

**EDIREKTUR BANDAR UDARA DIRE** PERHUBUNG **SYAHRONI** 19680727 198803 1 001

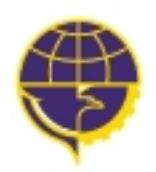

**KEMENTERIAN PERHUBUNGAN KANTOR OTORITAS BANDAR UDARA WILAYAH VII**

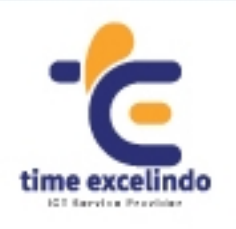

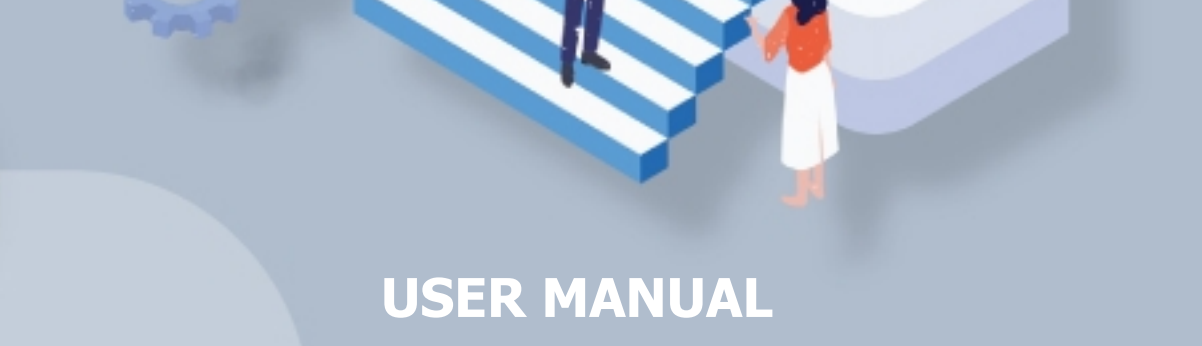

*SISTEM APLIKASI PELAYANAN PERIZINAN TERPADU*

**Aplikasi Rating Personel**

# **PEMBERITAHUAN**

Dokumen ini bersifat pribadi dan rahasia, tidak dibenarkan untuk disebarluaskan kepada pihak lain baik secara langsung maupun tidak langsung selain yang ditujukan oleh dokumen ini dan tidak dibenarkan untuk melakukan duplikasi terhadap keseluruhan maupun sebagian daripada isi dokumen ini baik secara langsung maupun tidak langsung untuk kepentingan apapun.

User Manual **2** Portal Survei CEE

# **DAFTAR ISI**

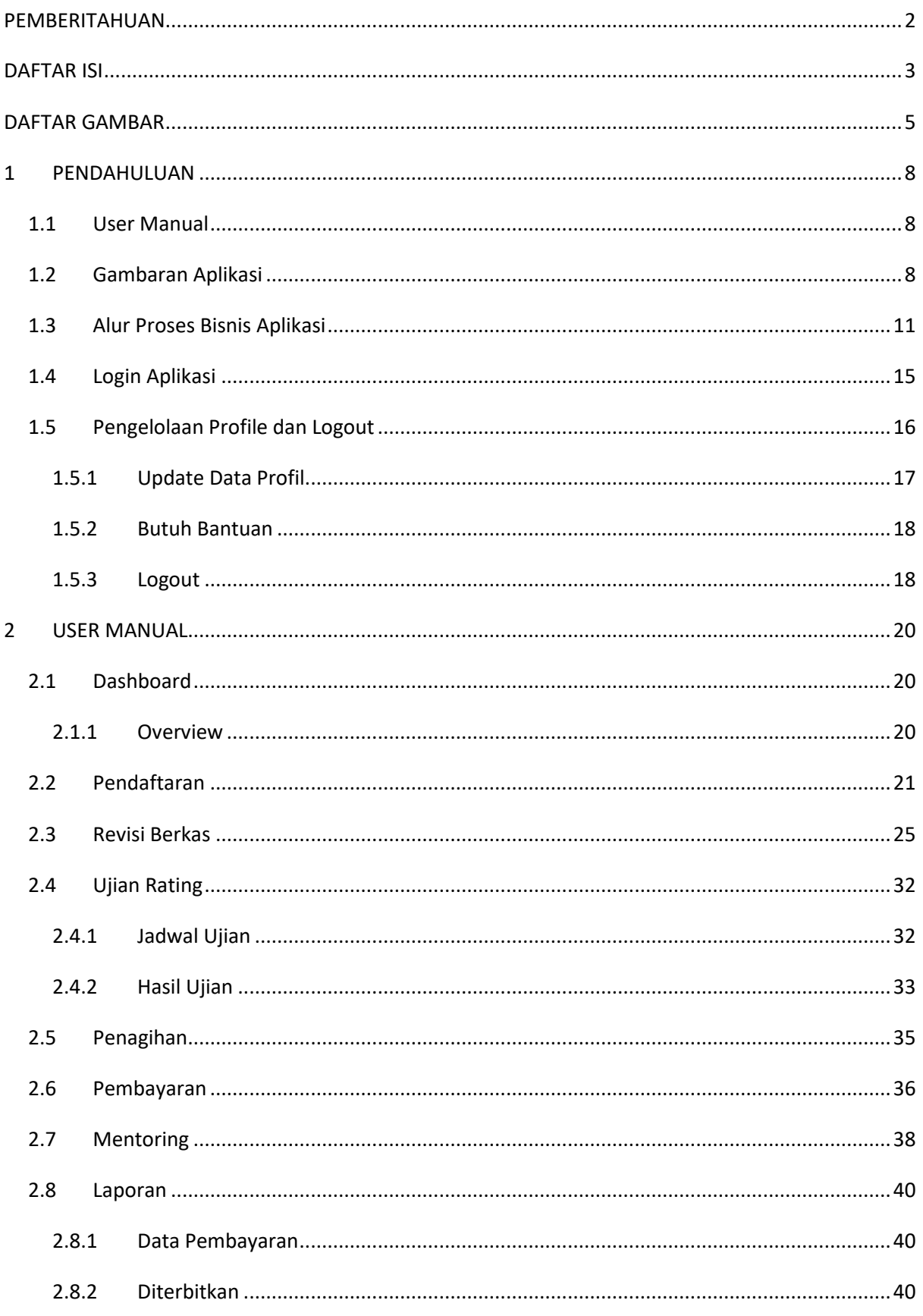

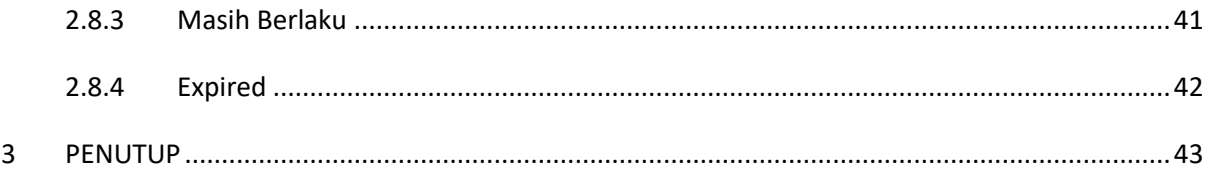

# **DAFTAR GAMBAR**

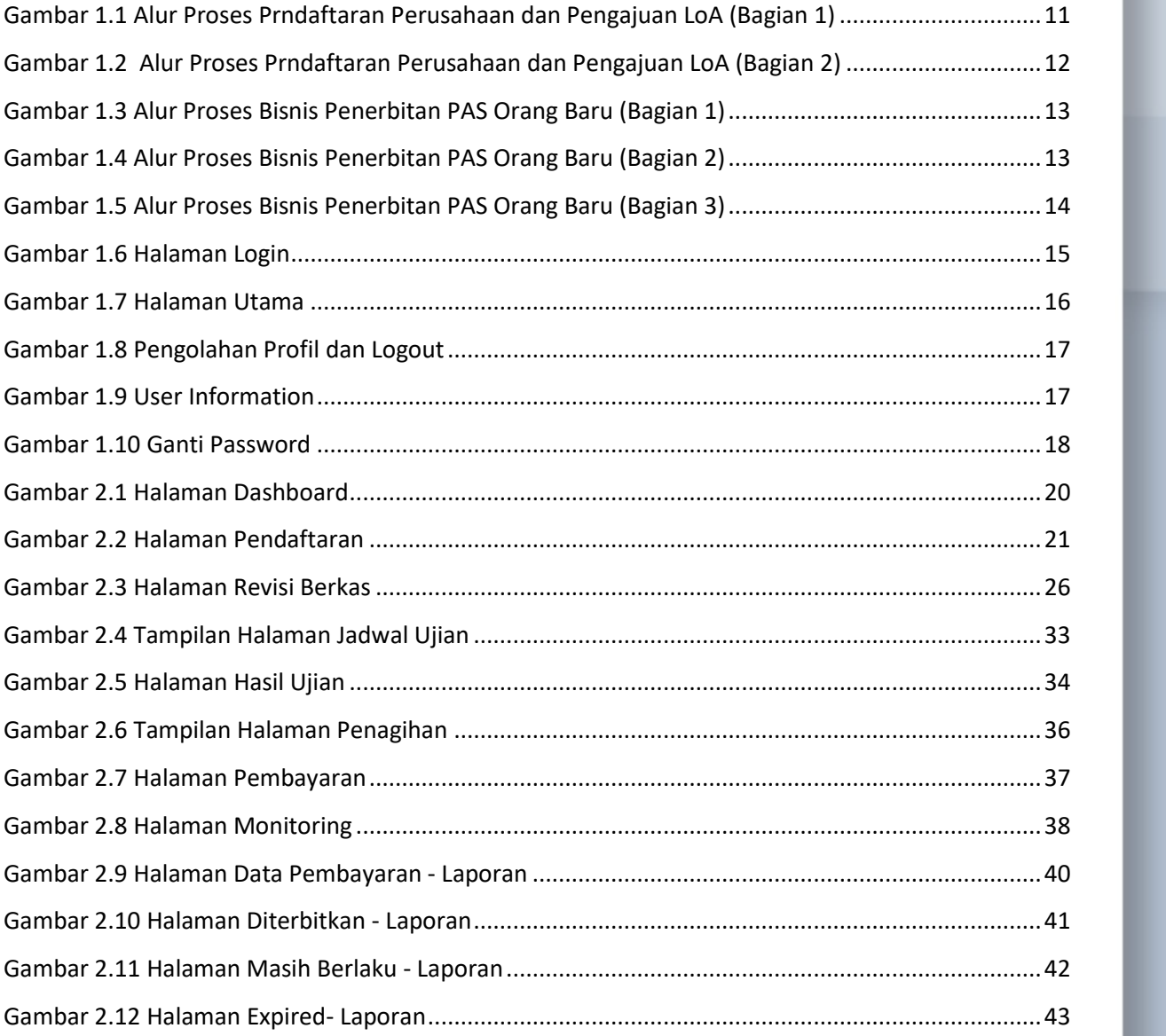

User Manual **5** Portal Survei CEE

# **1 - PENDAHULUAN**

berisi penjelasan mengenai pengertian dokumen user manual dan garis besar tentang

Sistem Aplikasi Pelayanan Perizinan Terpadu - Aplikasi Rating Personel

User Manual **6** Portal Survei CEE

# **1 PENDAHULUAN**

## **1.1 User Manual**

User manual merupakan dokumen teknis yang berisi panduan atau langkah yang berguna untuk memberikan bantuan kepada user dalam menggunakan sistem yang dibuat. User manual ini di gunakan untuk memudahkan user dalam menggunakan atau mengoperasikan **Sistem Aplikasi Pelayanan Perizinan Terpadu**. Pembahasan di dalam User Manual ini meliputi pembahasan pada pengelolaan data pada **Aplikasi Rating Personel** baik dari sisi pengoperasian maupun dari segi konten informasi di setiap menu yang ada di dalamnya.

# **1.2 Gambaran Aplikasi**

**Sistem Aplikasi Pelayanan Perizinan Terpadu** adalah aplikasi online yang digunakan untuk mengelola, mendokumentasikan dan menerbitkan:

- a. Kajian Teknis dan Rekomendasi Kawasan Keselamatan Operasi Penerbangan (KKOP)
- b. Sertifikat Peralatan Pelayanan Darat Pesawat Udara (Ground Support Equipment/ GSE)
- c. Perpanjangan Rating Personil Bandar Udara
- d. Pengelolaan Pas Bandara secara Online.
- e. Pengelolaan Rating Personel

Sedangkan **Aplikasi Rating Personel** merupakan portal yang digunakan oleh perwakilan perusahaan yang ditunjuk untuk mengelola pendaftaran, revisi berkas, ujian rating, penagihan, pembayaran, monitoring dan laporan.

Sistem Aplikasi Pelayanan Perizinan Terpadu – Aplikasi Rating Personel memiliki konsep aplikasi yang terdiri dari beberapa modul berikut ini:

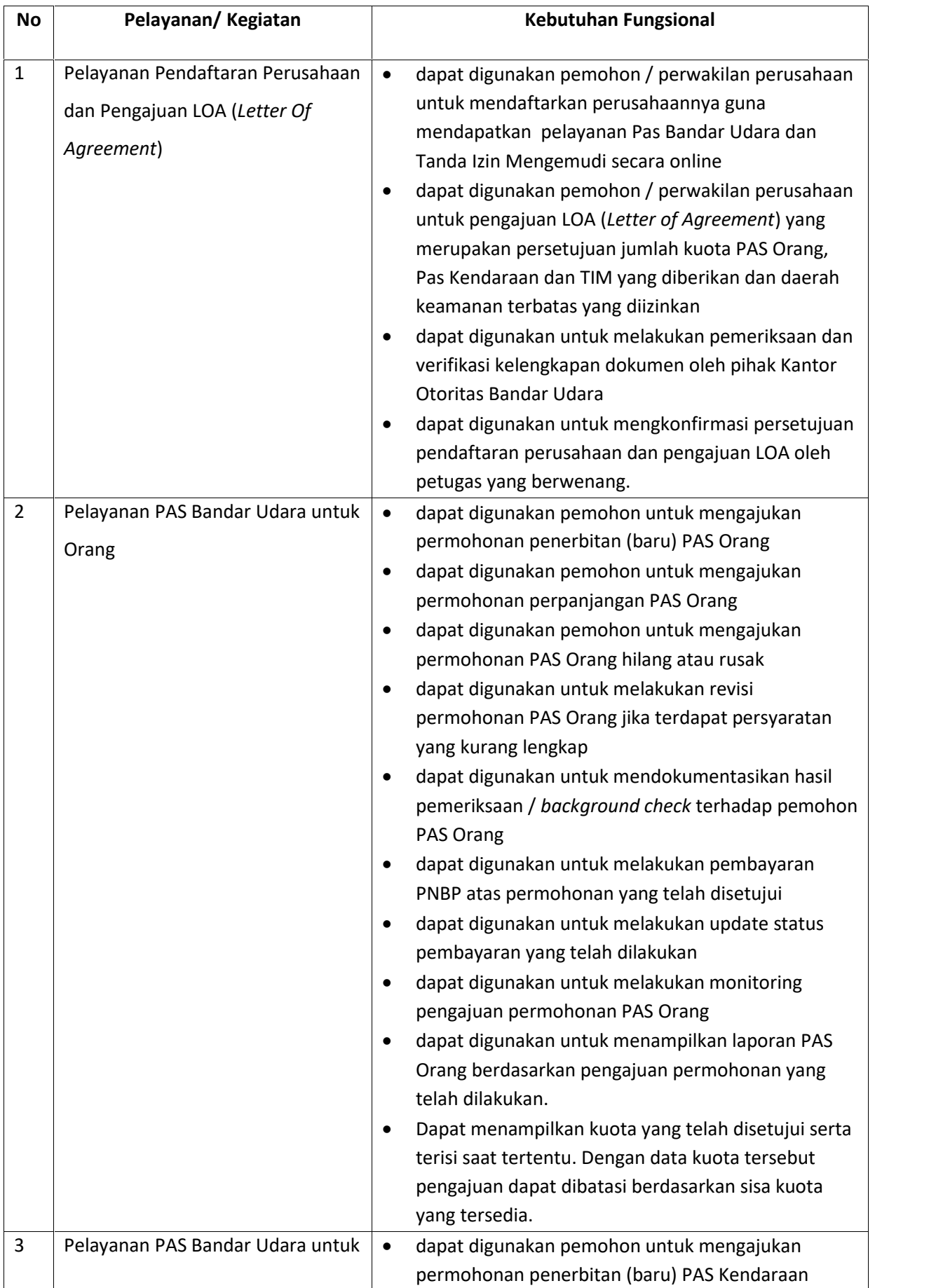

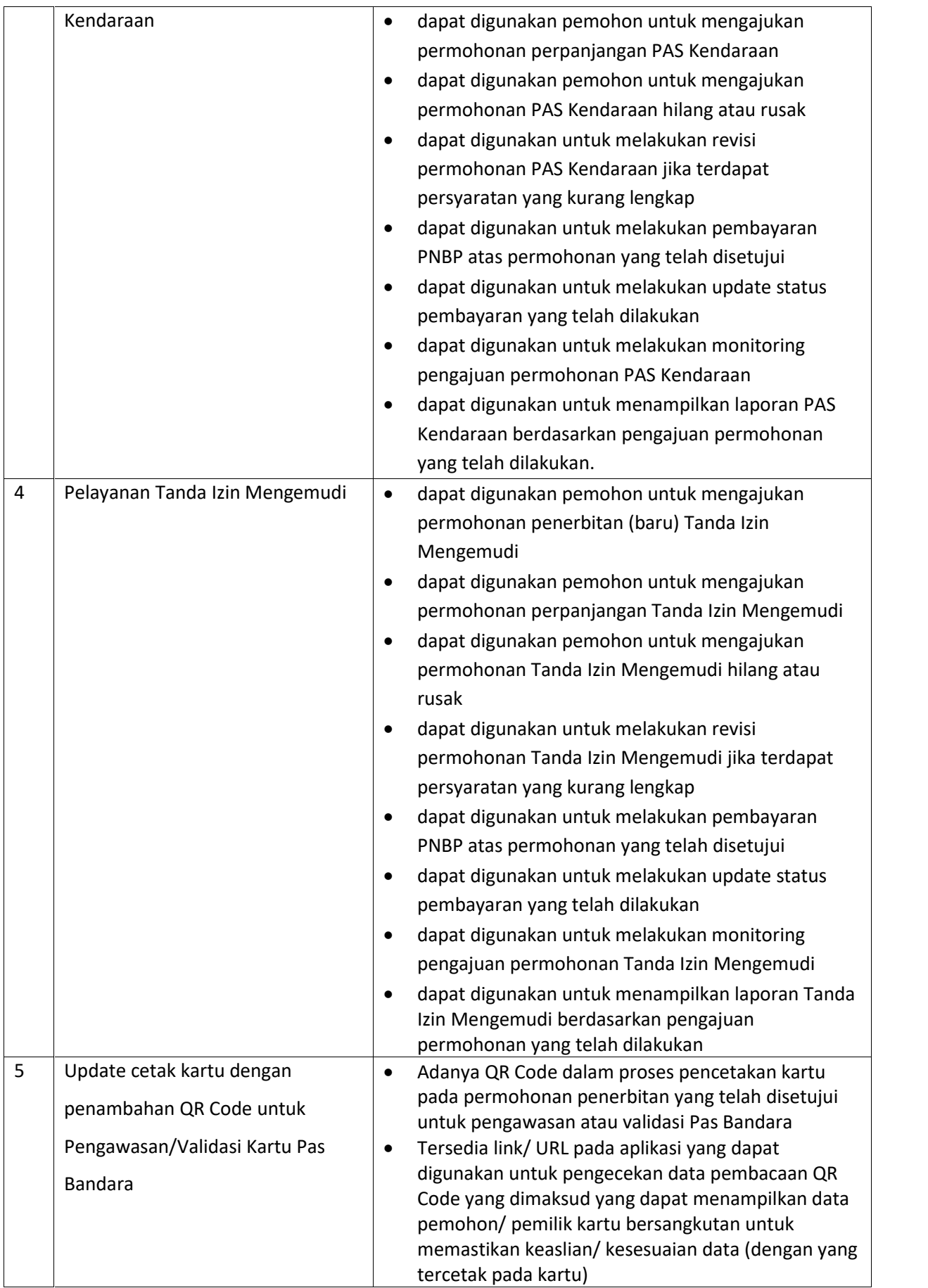

# **1.3 Alur Proses Bisnis Aplikasi**

Berikut alur proses bisnis Aplikasi Rating Personel:

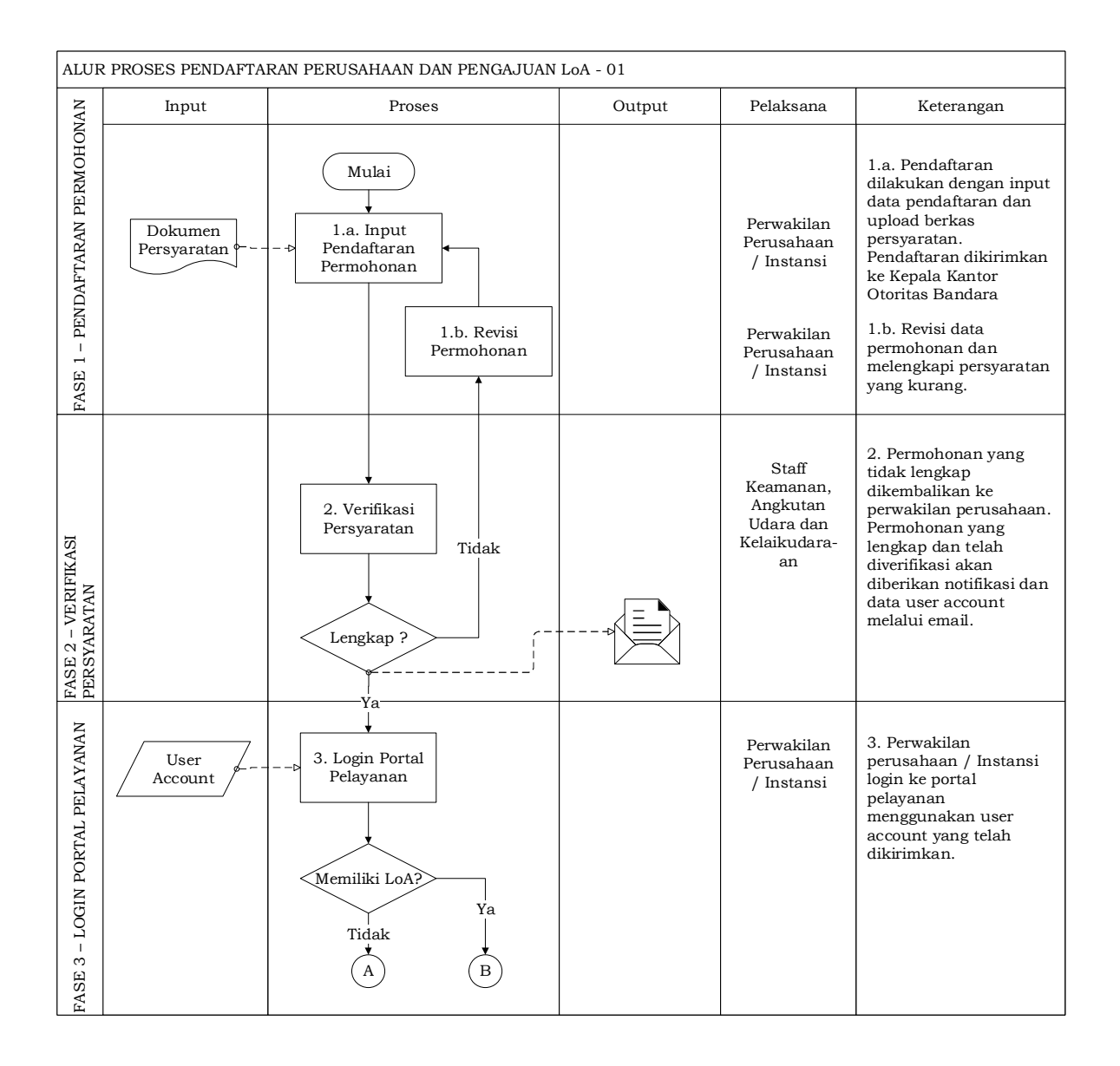

Gambar 1.1 Alur Proses Prndaftaran Perusahaan dan Pengajuan LoA (Bagian 1)

|                                                                     |               | ALUR PROSES PENDAFTARAN PERUSAHAAN DAN PENGAJUAN LoA - 02                        |        |                                        |                                                                                                    |
|---------------------------------------------------------------------|---------------|----------------------------------------------------------------------------------|--------|----------------------------------------|----------------------------------------------------------------------------------------------------|
|                                                                     | Input         | Proses                                                                           | Output | Pelaksana                              | Keterangan                                                                                                    |
| $\frac{\text{FASE 4}-\text{PERMOHONAN}}{\text{PENGAJUAN LOA BARY}}$ | Data<br>Kuota | 4. Permohonan<br>Pengajuan LOA                                                   |        | Perwakilan<br>Perusahaan<br>/ Instansi | 4. Pengurus menginputkan<br>data pengajuan LOA Baru<br>berupa Kuota Jabatan,<br>Kendaraan dan TIM.                       |
| - PERMOHONAN<br>FASE 5 – PERMOF<br>PERUBAHAN LOA                    | Data<br>Kuota | $\, {\bf B}$<br>Perubahan LoA ?<br>Tidak<br>Ya<br>5. Permohonan<br>Perubahan LOA |        | Perwakilan<br>Perusahaan<br>/ Instansi | 5. Pengurus menginputkan<br>data perubahan LOA<br>berupa Kuota Jabatan,<br>Kendaraan dan TIM.                            |
|                                                                     |               | 6a. Persetujuan<br>Permohonan                                                    |        | Pejabat<br>yang<br>Berwenang           | 6a. Persetujuan<br>Permohonan dilakukan oleh<br>pejabat yang berwenang                                                   |
| <b>PERSETUJUAN</b><br>PERMOHONAN<br>$\mathsf I$<br>FASE 6           |               | Setuju ?<br>Tidak<br>Ya<br>6b. Revisi LOA<br>Selesai                             | LoA    | Perwakilan<br>Perusahaan<br>/ Instansi | 6b. Perwakilan<br>perusahaan / instansi<br>melakukan revisi<br>permohonan kemudian<br>mengirimkan kembali ke<br>Petugas. |

Gambar 1.2 Alur Proses Prndaftaran Perusahaan dan Pengajuan LoA (Bagian 2)

|                                                                 |                                      | ALUR PROSES PENERBITAN PAS ORANG BARU - 01                                                                        |                                      |                                        |                                                                                                    |
|-----------------------------------------------------------------|--------------------------------------|----------------------------------------------------------------------------------------------------|--------------------------------------|----------------------------------------|----------------------------------------------------------------------------------------------------|
|                                                                 | Input                                | Proses                                                                                                    | Output                               | Pelaksana                              | Keterangan                                                                                                    |
| PENGAJUAN PERMOHONAN<br>$\overline{\phantom{0}}$<br><b>FASE</b> | <b>Berkas</b><br>Persyaratan         | Mulai<br>1. Input Data<br>Permohonan &<br>Jadwal Pelayanan<br><b>Upload Data</b><br>Ð<br>Pendukung<br>Submit Data | Bukti<br>Pendaftaran                 | Perwakilan<br>Perusahaan<br>/ Instansi | 1. Perwakilan Perusahaan/<br>Instansi menginputkan data<br>permohonan dan<br>menentukan Jadwal<br>pelayanan.                         |
| VERIFIKASI<br>KELENGKAPAN<br>$\mathsf I$<br>FASE 2              | <b>Berkas</b><br>Persyaratan<br>Asli | <b>REVISI</b><br>2. Verifikasi<br>Kelengkapan<br>Lulus                                                            | Email Notifikasi<br>Jadwal Screening | Staff<br>Pelayanan                     | 2. Pengurus datang sesuai<br>dengan jadwal pelayanan,<br>dengan membawa berkas<br>asli. Pengurus dapat<br>mengubah jadwal screening. |

Gambar 1.3 Alur Proses Bisnis Penerbitan PAS Orang Baru (Bagian 1)

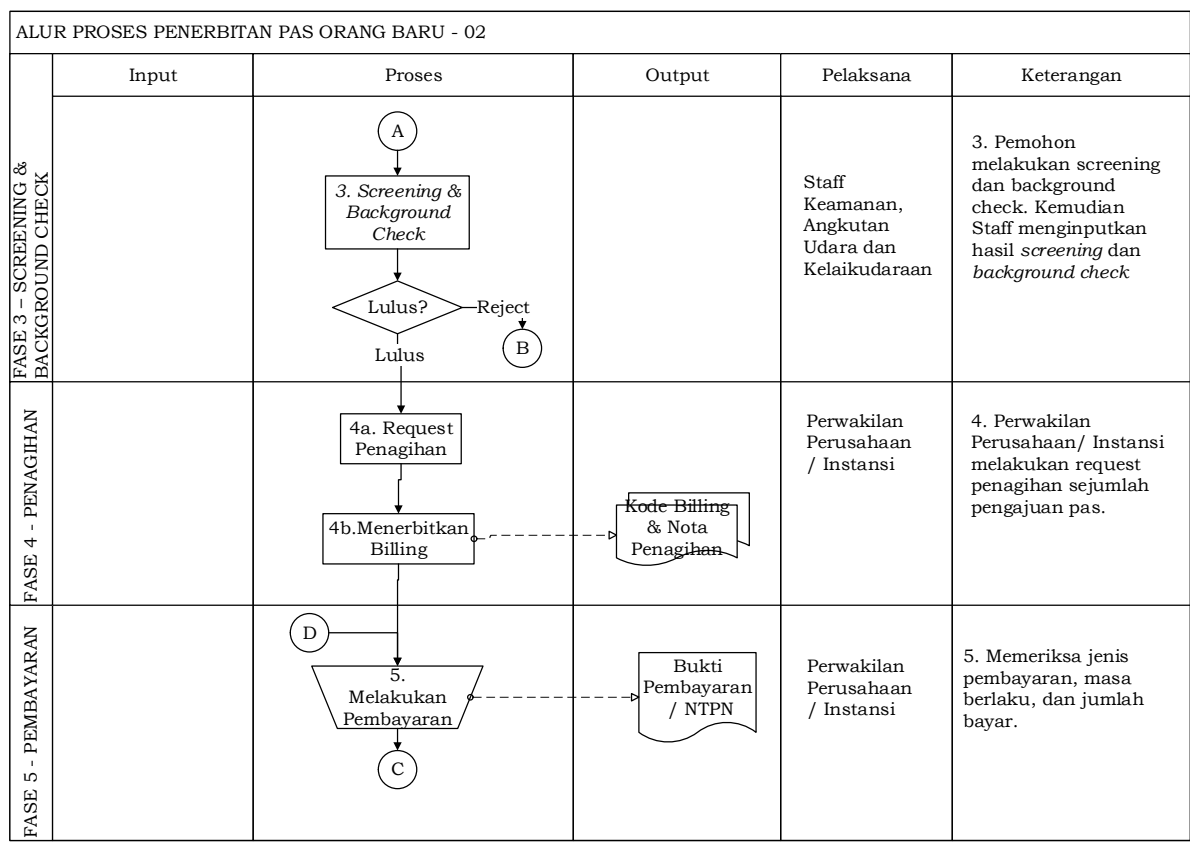

Gambar 1.4 Alur Proses Bisnis Penerbitan PAS Orang Baru (Bagian 2)

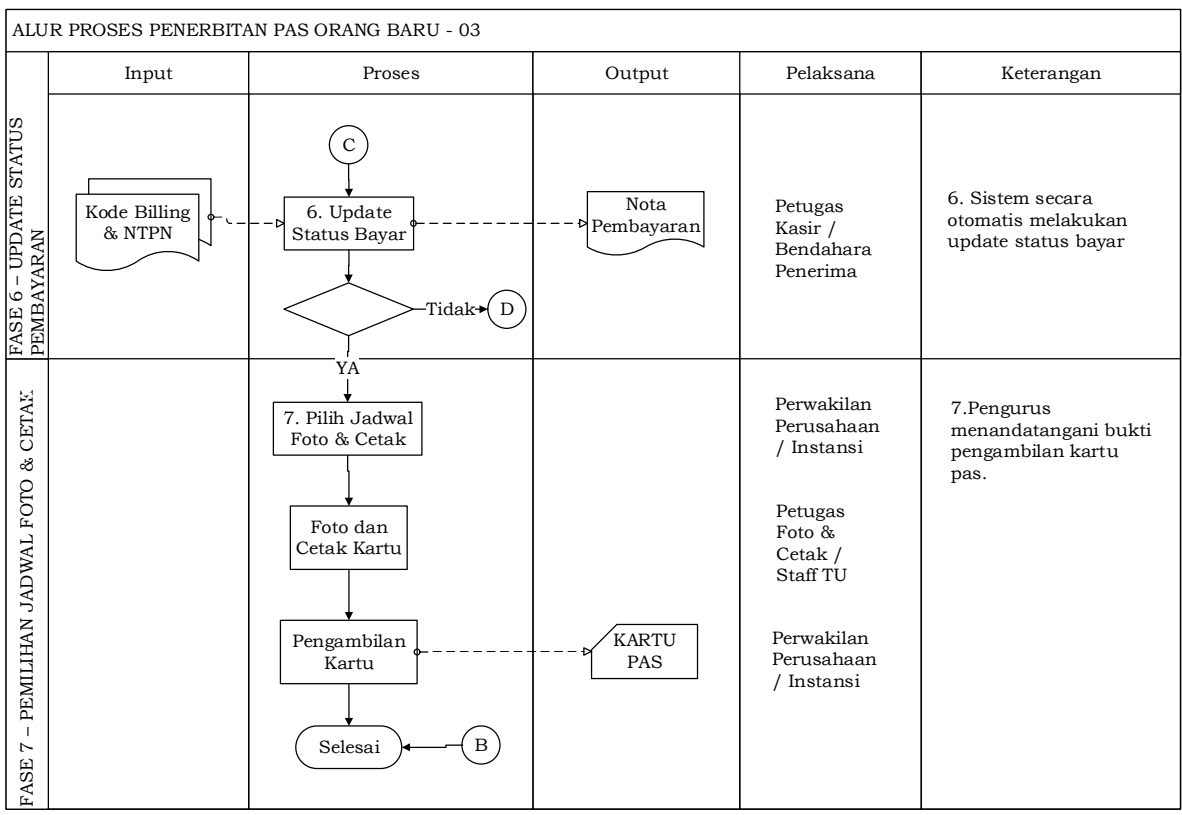

Gambar 1.5 Alur Proses Bisnis Penerbitan PAS Orang Baru (Bagian 3)

# Penjelasan mengenai kegiatan dan pelaksana dari alur tersebut adalah sebagai berikut

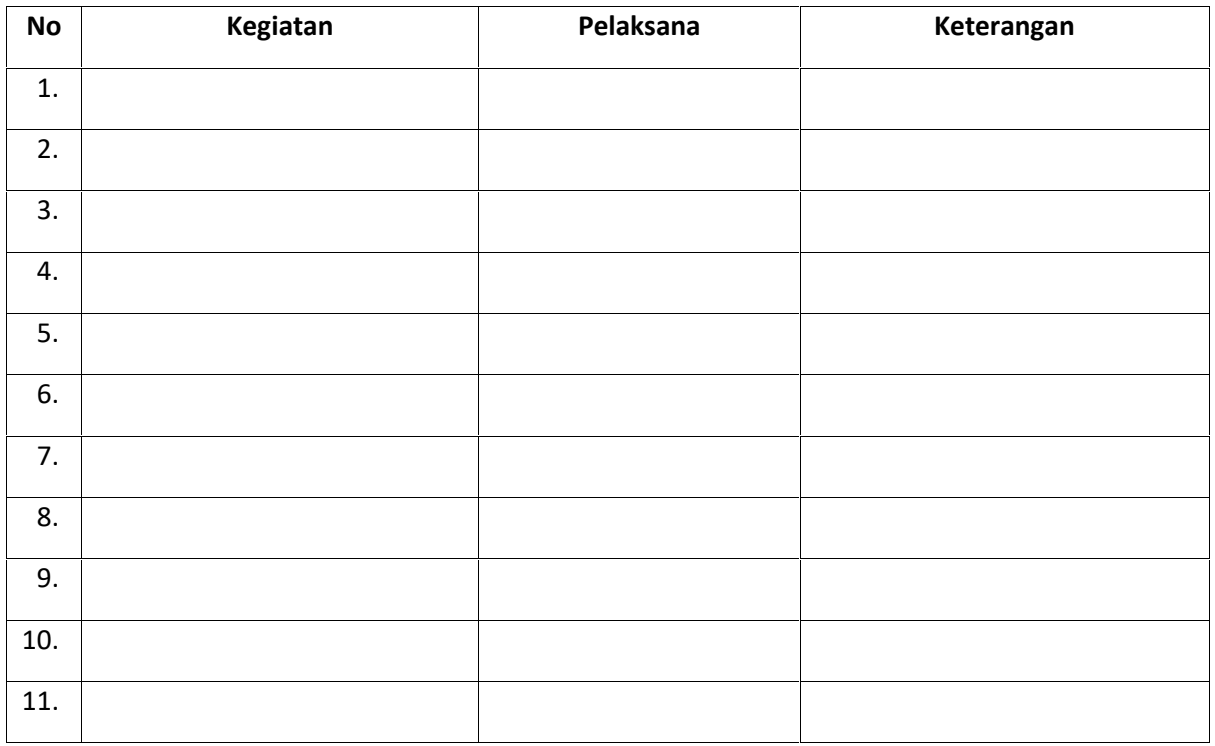

#### Tabel 1-1 Tabel Informasi Alur

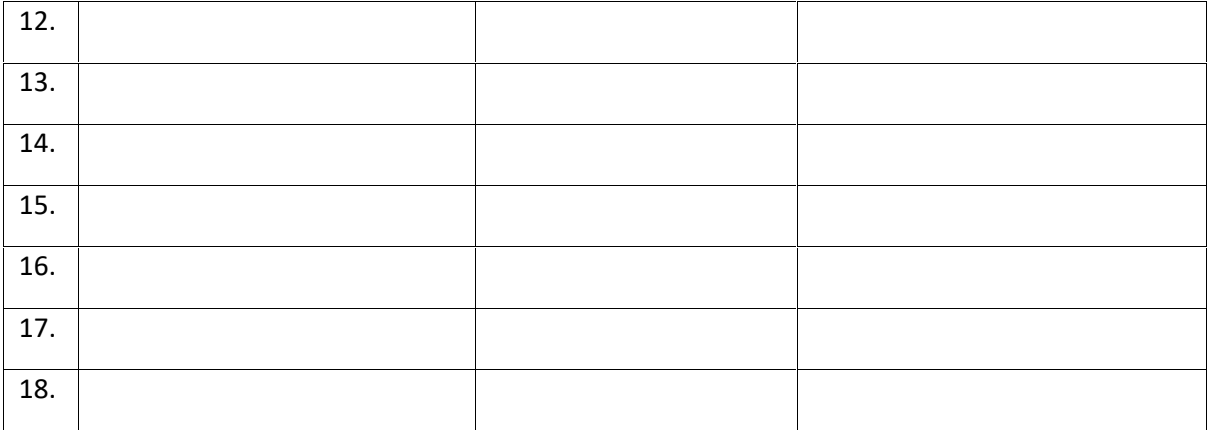

# **1.4 Login Aplikasi**

Untuk mengakses Sistem Aplikasi Pelayanan Perizinan Terpadu terlebih dahulu masuk ke halaman login aplikasi seperti berikut:

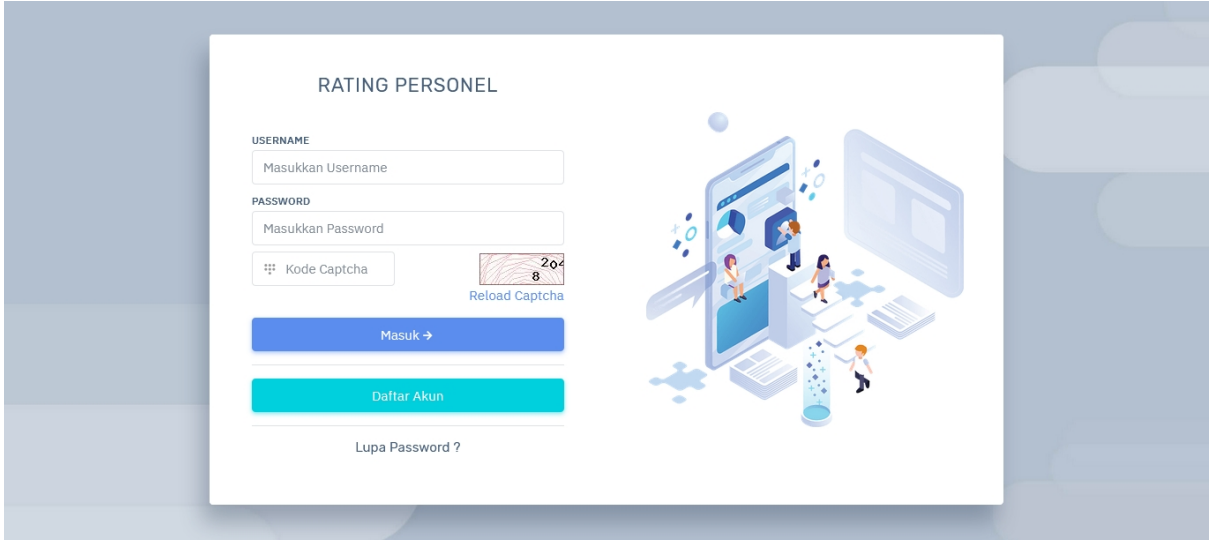

Gambar 1.6 Halaman Login

Untuk masuk kedalam Aplikasi, user diharuskan untuk mengisi username, password dan captcha. Setelah user berhasil login, aplikasi akan menampilkan halaman utama seperti berikut:

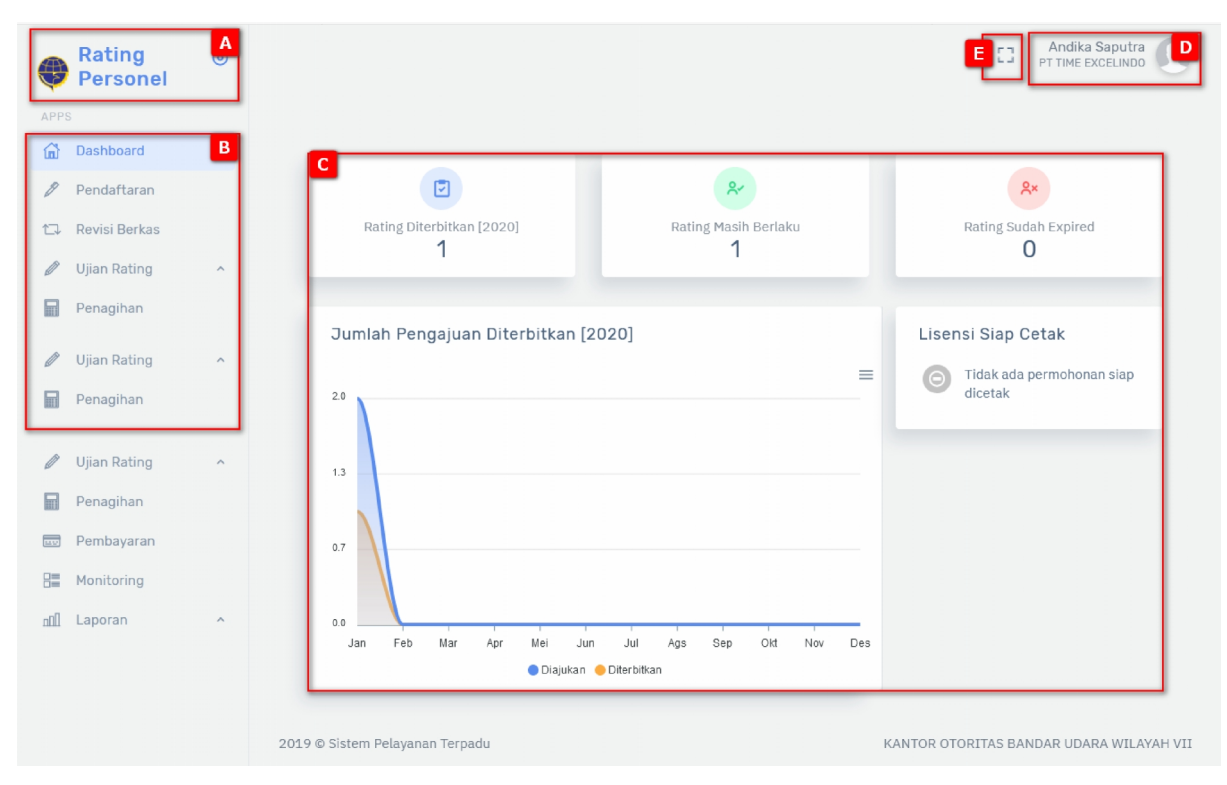

Gambar 1.7 Halaman Utama

Keterangan:

- [A] Menampilkan informasi nama nama aplikasi dan logo instansi
- [B] Menu dan submenu.
- [C] Panel dinamis yang berguna untuk menampilkan informasi sistem rating personel antara lain rating diterbitkan, rating masih berlaku, rating sudah expired, jumlah pengajuan diterbitkan dan lisensi siap cetak.
- [D] Menampilkan informasi nama akun, foto dan hak akses akun tersebut.
- [E] melakukan minimize atau maximize ukuran jendela dari aplikasi rating personel.

# **1.5 Pengelolaan Profile dan Logout**

User dapat melakukan edit data profile, menampilkan bantuan dan logout aplikasi, masing-masing akan dijelaskan sebagai berikut:

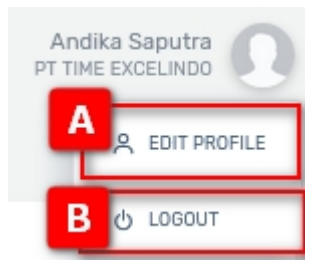

Gambar 1.8 Pengolahan Profil dan Logout

- Keterangan Gambar :
	- [A] Menampilkan pengolahan halaman profil saya
	- [B] Keluar dari Sistem Aplikasi rating personel.

## **1.5.1 Update Data Profil**

Untuk mengupdate data profil terdapat 2 sub menu user information dan user account. Pada user information terdapat tampilan seperti berikut:

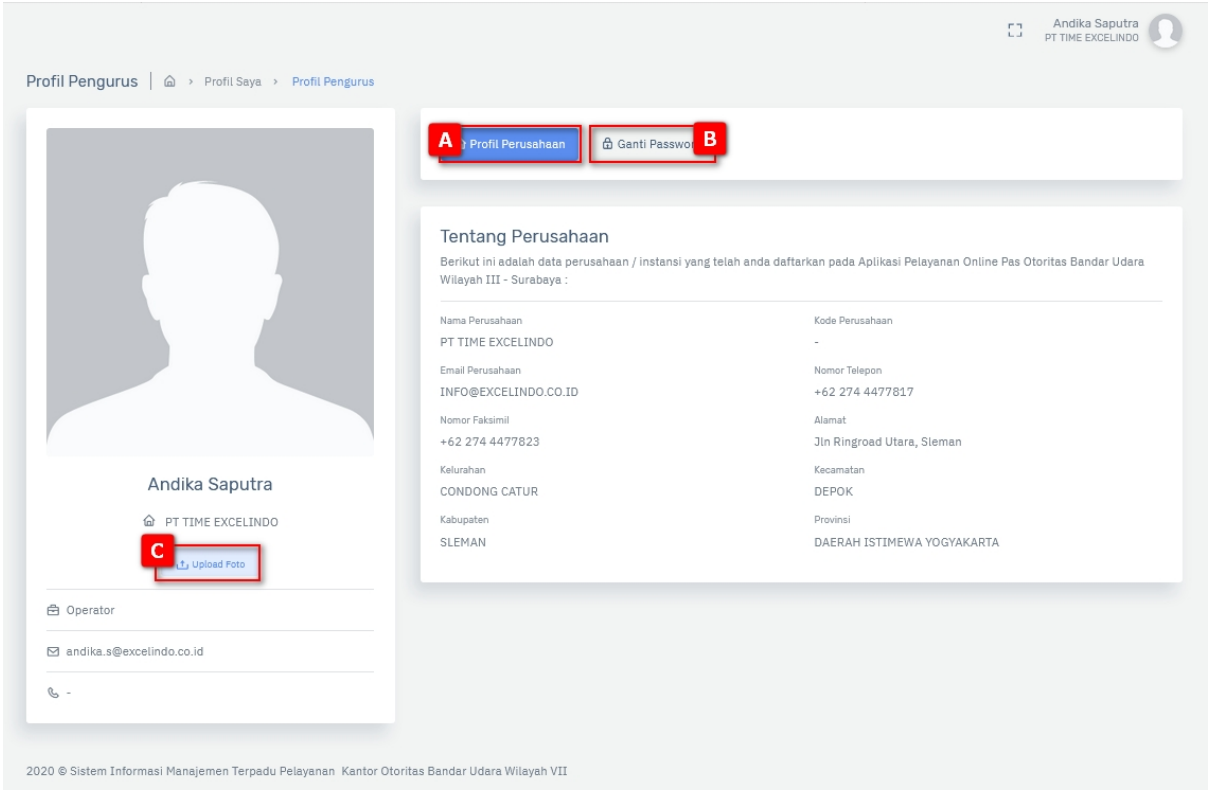

Gambar 1.9 User Information

- Keterangan Gambar :
	- [A] Melihat informasi profil perusahaan .
	- [B] Menampilkan penggolahan ganti password.
	- [C] Mengganti foto ptofil.

Sedangkan pada ganti password terdapat tampilan seperti berikut :

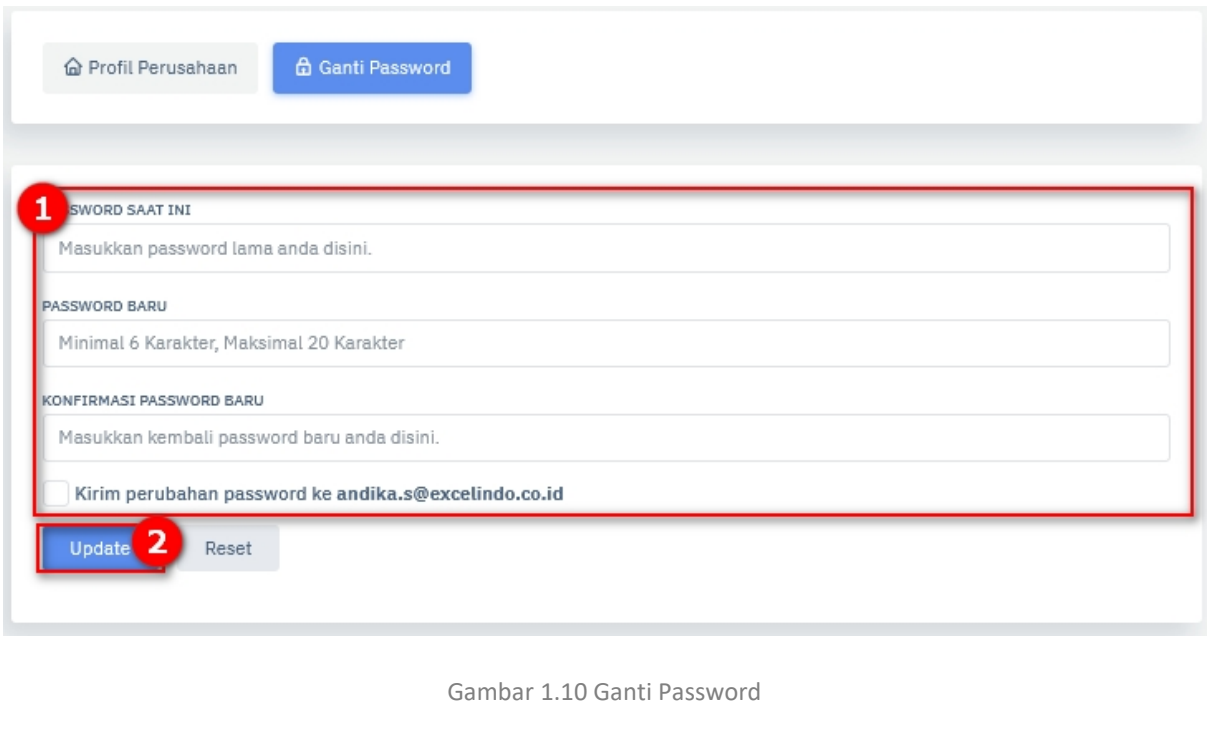

- Keterangan Gambar :
	- 1) Lengkapi data password pada user account dengan benar pada kolom yang tersedia.

2) Klik tombol untuk menyimpan password yang telah di update.

#### **1.5.2 Butuh Bantuan**

…

**1.5.3 Logout**

…

# **2 – USER MANUAL**

berisi penjelasan tentang menu dan submenu

Sistem Aplikasi Pelayanan Perizinan Terpadu – Aplikasi Rating Personel

User Manual **19** Portal Survei CEE

# **2 USER MANUAL**

# **2.1 Dashboard**

Menu Dashboard merupakan menu yang berguna untuk menampilkan overview dan submenu Help/User Manual yang berguna untuk mengakses buku panduan penggunaan aplikasi.

#### **2.1.1 Overview**

Akses Menu: Dashboard > Overview

**Menu Overview** digunakan untuk menampilkan summary informasi yang dihasilkan dari Aplikasi seperti rating diterbitkan(2020), rating masih berlaku, rating sudah expired, jumlah pengajuan diterbitkan(2020) dan lisensi siap cetak . Berikut tampilan dari halaman **Overview**:

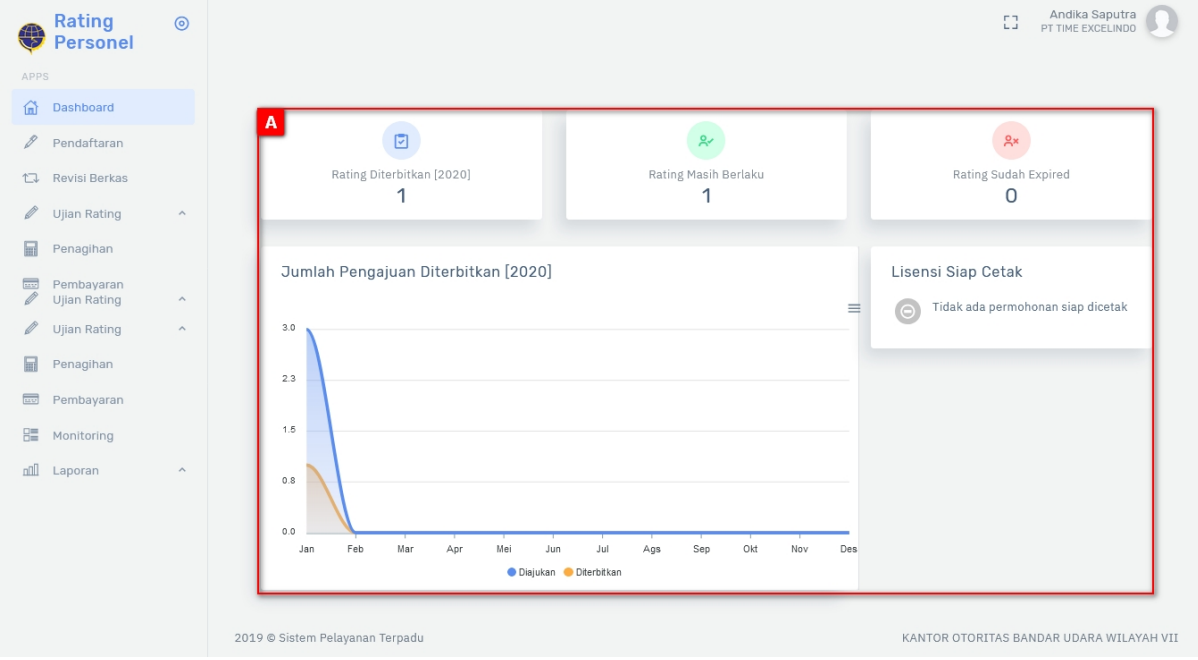

Gambar 2.1 Halaman Dashboard

#### Keterangan:

[A] Terdapat informasi 7 panel informasi yang berisikan:

- a. Informasi menampilkan informasi jumlah rating diterbitkan(2020).
- b. Informasi menampilkan informasi jumlah rating masih berlaku.
- c. Informasi menampilkan informasi jumlah rating sudah expired.
- d. Informasi menampilkan informasi grafik jumlah pengajuan diterbitkan(2020).
- e. Informasi menampilkan informasi lisensi siap cetak.

# **2.2 Pendaftaran**

Menu pendaftaran merupakan menu yang berguna untuk mengelola data permohon rating personel. Berikut adalah tampilan awal menu pendaftaran:

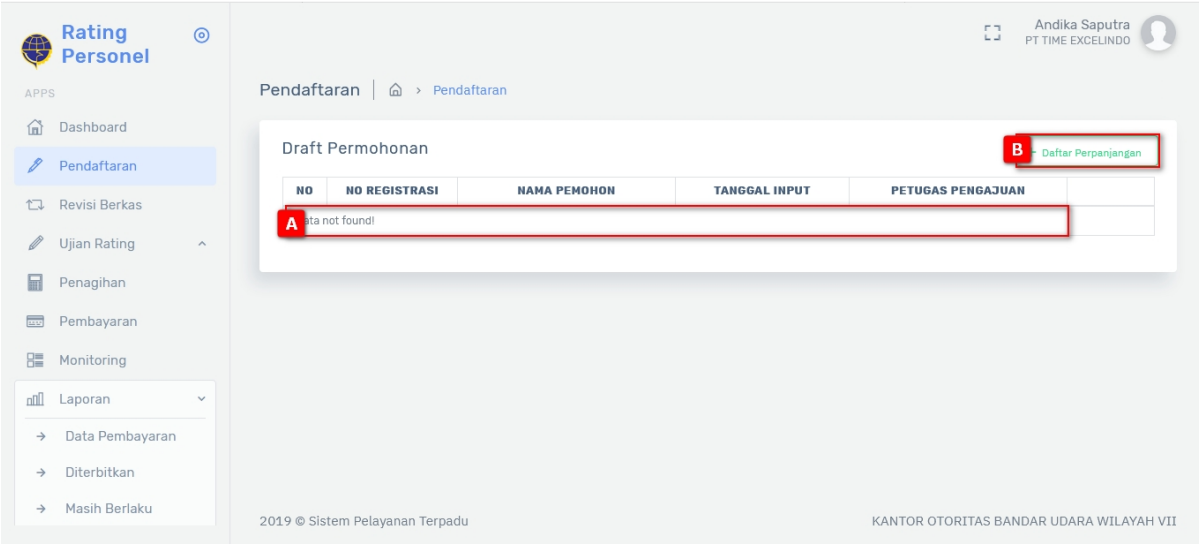

Gambar 2.2 Halaman Pendaftaran

#### Keterangan gambar :

- [A] Tabel data.
- [B] Tombol berfungsi untuk menambah permohonan, berikut adalah cara pembuatan

permohonan baru:

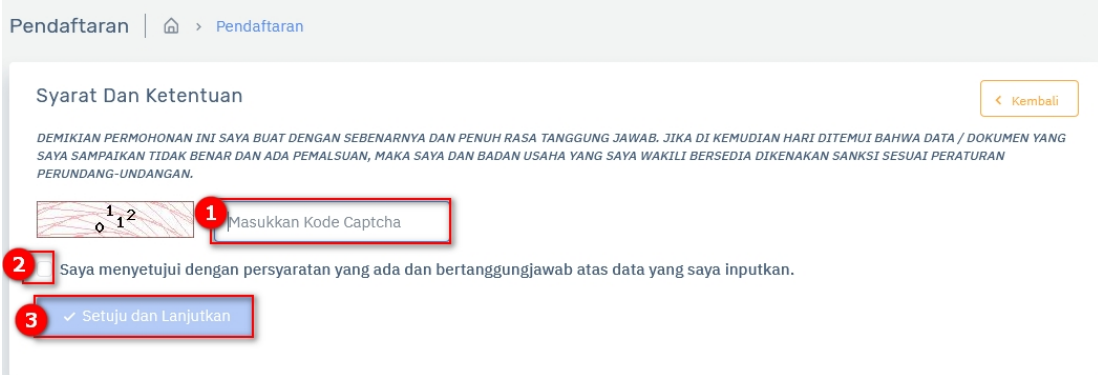

#### Keterangan gambar:

- 1) Memasukkan terlebih dahulu kode captha
- 2) Menceklis pernyataan persetujuan.

3) Klik tombol  $\sim$  Setuju dan Lanjutkan , untuk setuju dan menyelanjutkan ke

tahapan Berikut adalah tampilan halaman data permohonan langkah data pemohon:

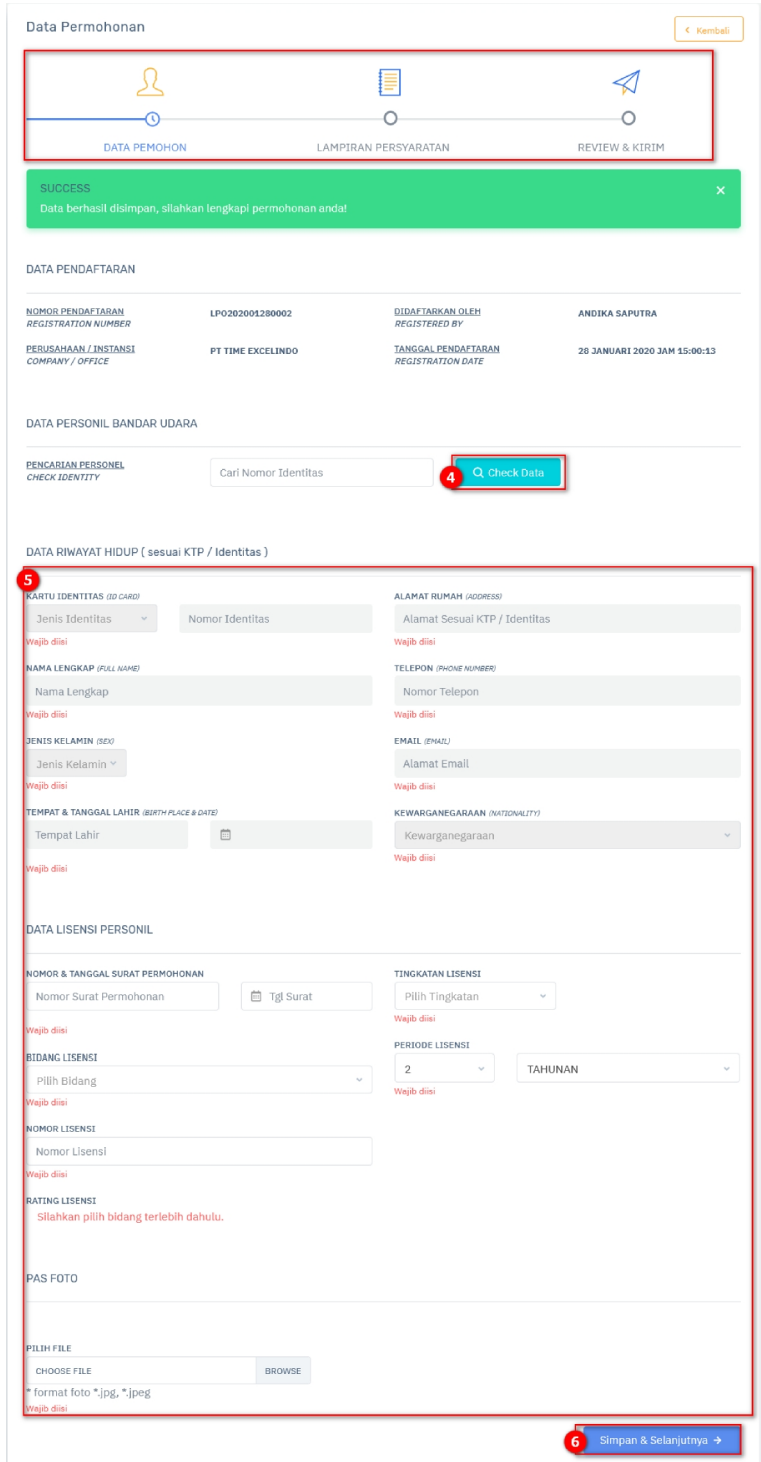

Keterangan gambar:

- Q Check Data 4) Melakukan cek data, klik tombol untuk melakukan chek data pendaftar.
- 5) Isi form yang tersedia dengan benar.
- 

6) Klik tombol untuk menyimpan dan melanjutkan

tahap pendaftaran selanjutnya. Berikut adalah tampilan halaman data permohonan langkah lampiran persyaratan:

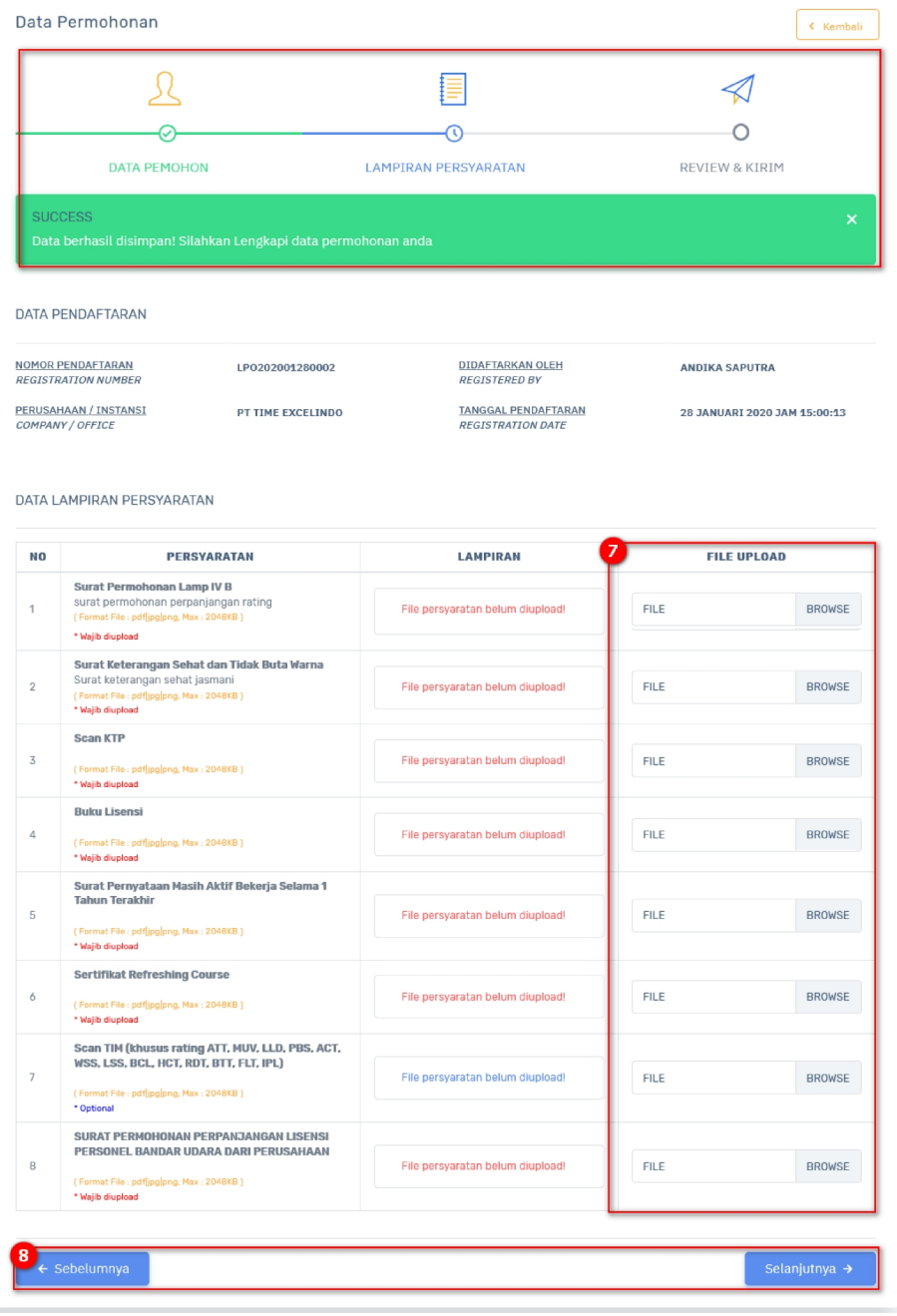

Keterangan gambar :

- **BROWSE** 7) Upload file yang dibutuhkan, klik tombol untuk membuka file yang akan di unggah.
- 8) Terdapat 2 tombol yaitu:
	- ← Sebelumnya a. Tombol untuk kembali ke langkah pendaftaran halaman sebelumnya. Selanjutnya →
	- b. Tombol untuk melanjutkan langkah pendaftaran halaman

selanjutnya.

Berikut adalah tampilan halaman data permohonan langkah review dan kirim:

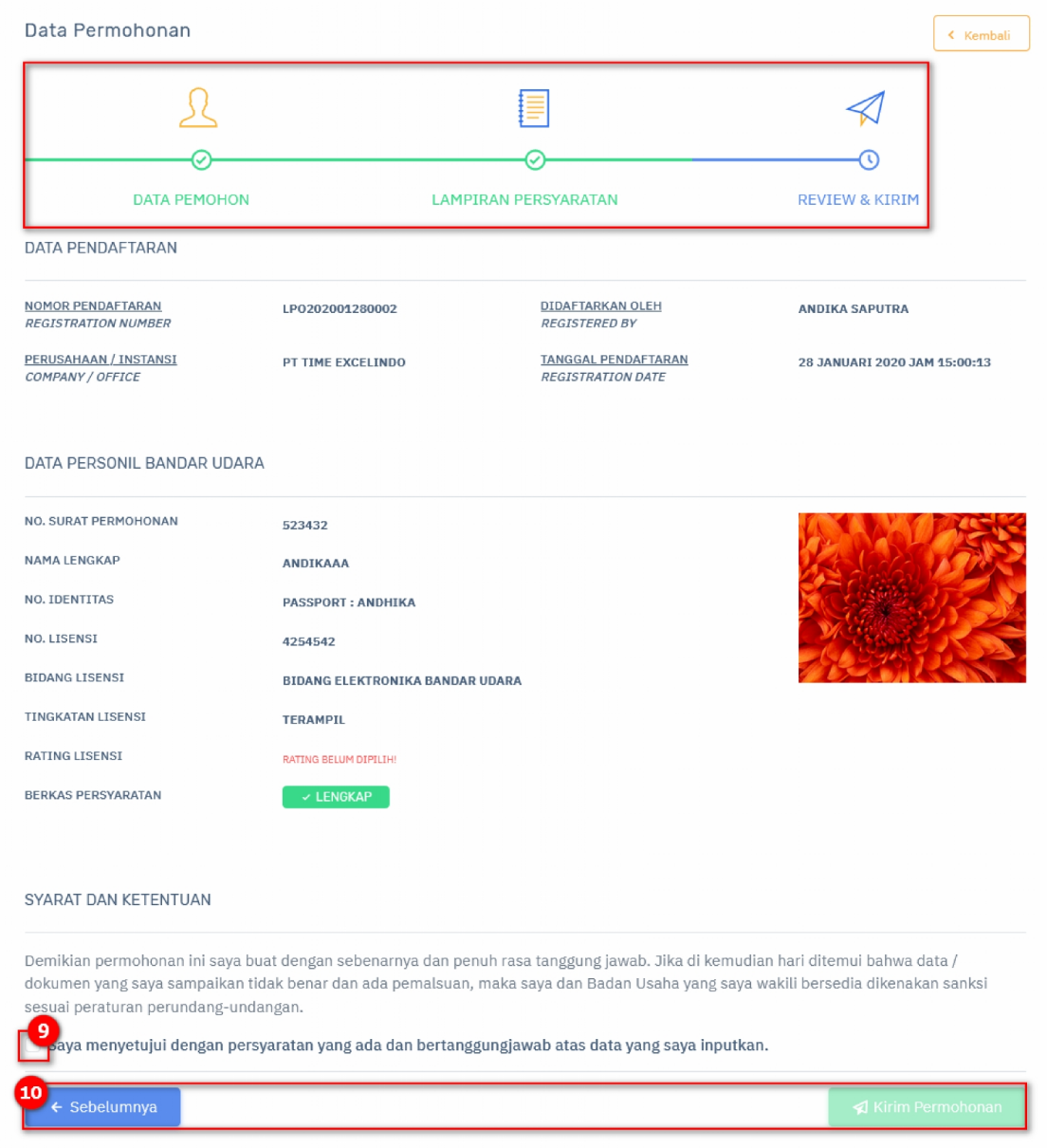

- 9) Menceklis bahwa menyetujui pernyataan pembuatan pendaftaran.
- 10) Terdapat 2 tombol yaitu:
	- ← Sebelumnya a. Tombol **untuk kembali ke langkah pendaftaran halaman** sebelumnya. Kirim Permohonan
	- b. Tombol untuk melanjutkan langkah pendaftaran

halaman selanjutnya. Berikut adalah tampilan kirim permohonan:

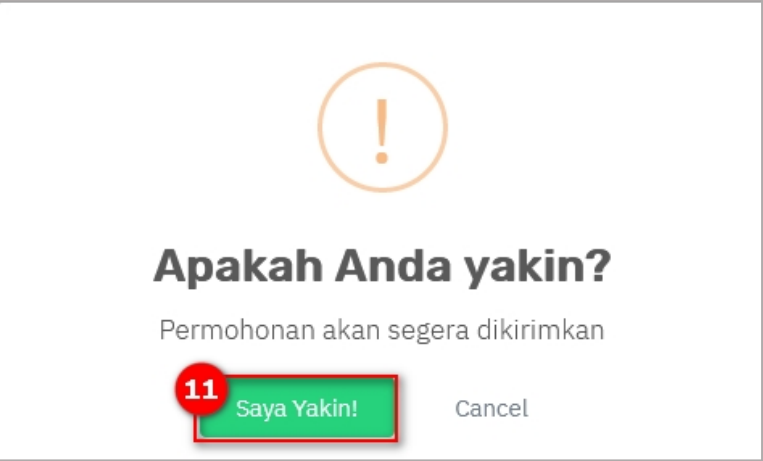

Keterangan gambar:

11) konfirmasi tombol Saya Yakin!

12) Notifikasi bahwa pendaftaran telah berhasil. Berikut adalah tampilannya:

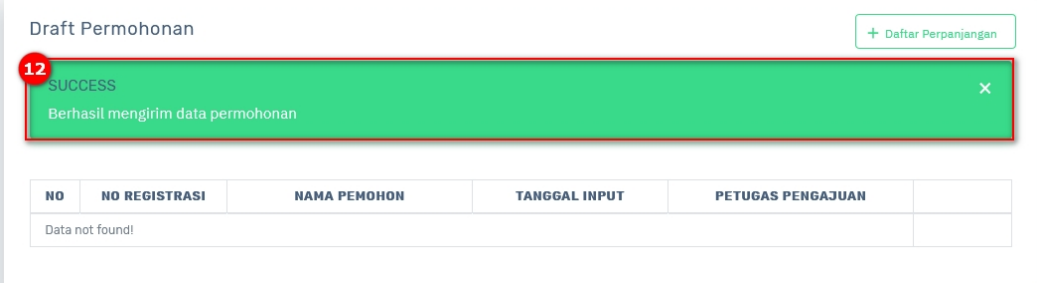

# **2.3 Revisi Berkas**

Menu revisi berkas merupakan menu yang berguna untuk mengelola data Revisi berkas rating personel. Berikut adalah tampilan awal menu revisi berkas:

|                          | Rating<br><b>Personel</b> | $\odot$                 |                                   |                              |                                      |               | 53                                       | Andika Saputra<br>PT TIME EXCELINDO |
|--------------------------|---------------------------|-------------------------|-----------------------------------|------------------------------|--------------------------------------|---------------|------------------------------------------|-------------------------------------|
| APPS                     |                           |                         | Revisi Berkas   @ > Revisi Berkas |                              |                                      |               |                                          |                                     |
| 命                        | Dashboard                 |                         |                                   |                              |                                      |               |                                          |                                     |
| 0                        | Pendaftaran               |                         | Daftar Permohonan                 |                              |                                      |               |                                          |                                     |
| $\Box$                   | <b>Revisi Berkas</b>      |                         | <b>NO</b><br><b>NO REGISTER</b>   | <b>NAMA LENGKAP</b>          | <b>BIDANG</b>                        | <b>RATING</b> | <b>POSISI REVISI</b>                     |                                     |
| Ø                        | Ujian Rating              | $\wedge$                | A<br>LP0202001290003              | DIKASPAUTRA (L)<br>KTP: DIKA | <b>BIDANG TEKNIK BANDAR</b><br>UDARA | FSD, FSU      | Pemeriksaan Berkas Persyaratan           |                                     |
| $\Box$                   | Penagihan                 |                         |                                   |                              |                                      |               |                                          |                                     |
| $\overline{\phantom{a}}$ | Pembayaran                |                         |                                   |                              |                                      |               |                                          |                                     |
| 日                        | Monitoring                |                         |                                   |                              |                                      |               |                                          |                                     |
| $n =$                    | Laporan                   | $\widehat{\phantom{a}}$ |                                   |                              |                                      |               |                                          |                                     |
|                          |                           |                         |                                   |                              |                                      |               |                                          |                                     |
|                          |                           |                         |                                   |                              |                                      |               |                                          |                                     |
|                          |                           |                         |                                   |                              |                                      |               |                                          |                                     |
|                          |                           |                         |                                   |                              |                                      |               |                                          |                                     |
|                          |                           |                         | 2019 © Sistem Pelayanan Terpadu   |                              |                                      |               | KANTOR OTORITAS BANDAR UDARA WILAYAH VII |                                     |

Gambar 2.3 Halaman Revisi Berkas

- [A] Tabel data.
- [B] Tombol , digunakan untuk melakukan perubahan data revisi berkas. Berikut adalah tampilan halaman data permohonan langkah data pemohon:

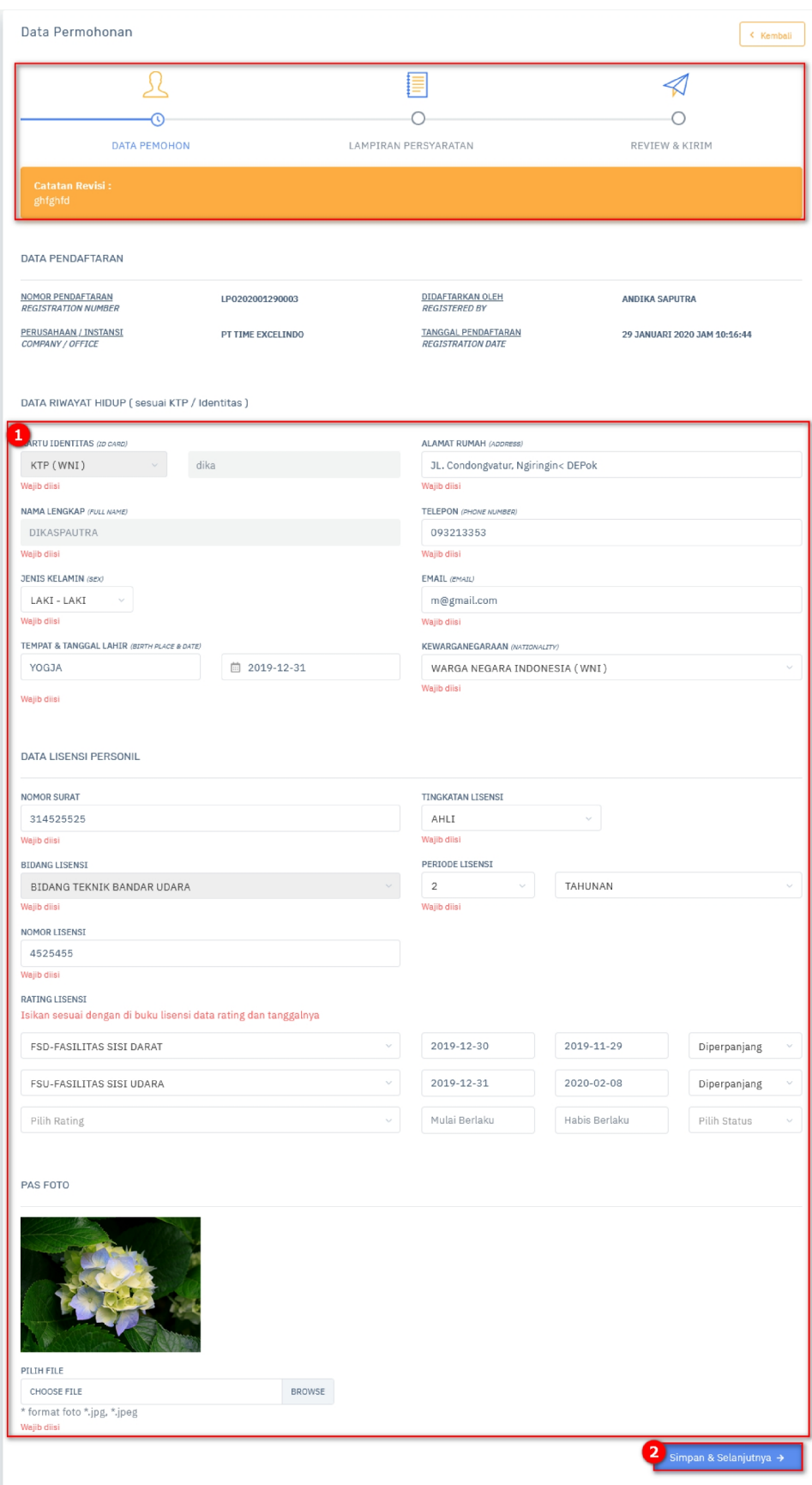

1) Lakukan perubahan data

2) klik tombol simpan & Selanjutnya → , untuk menyimpan data dan melanjutkan

ke tahap edit data selanjutnya. Berikut adalah tampilan halaman data permohonan langkah lampiran persyaratan:

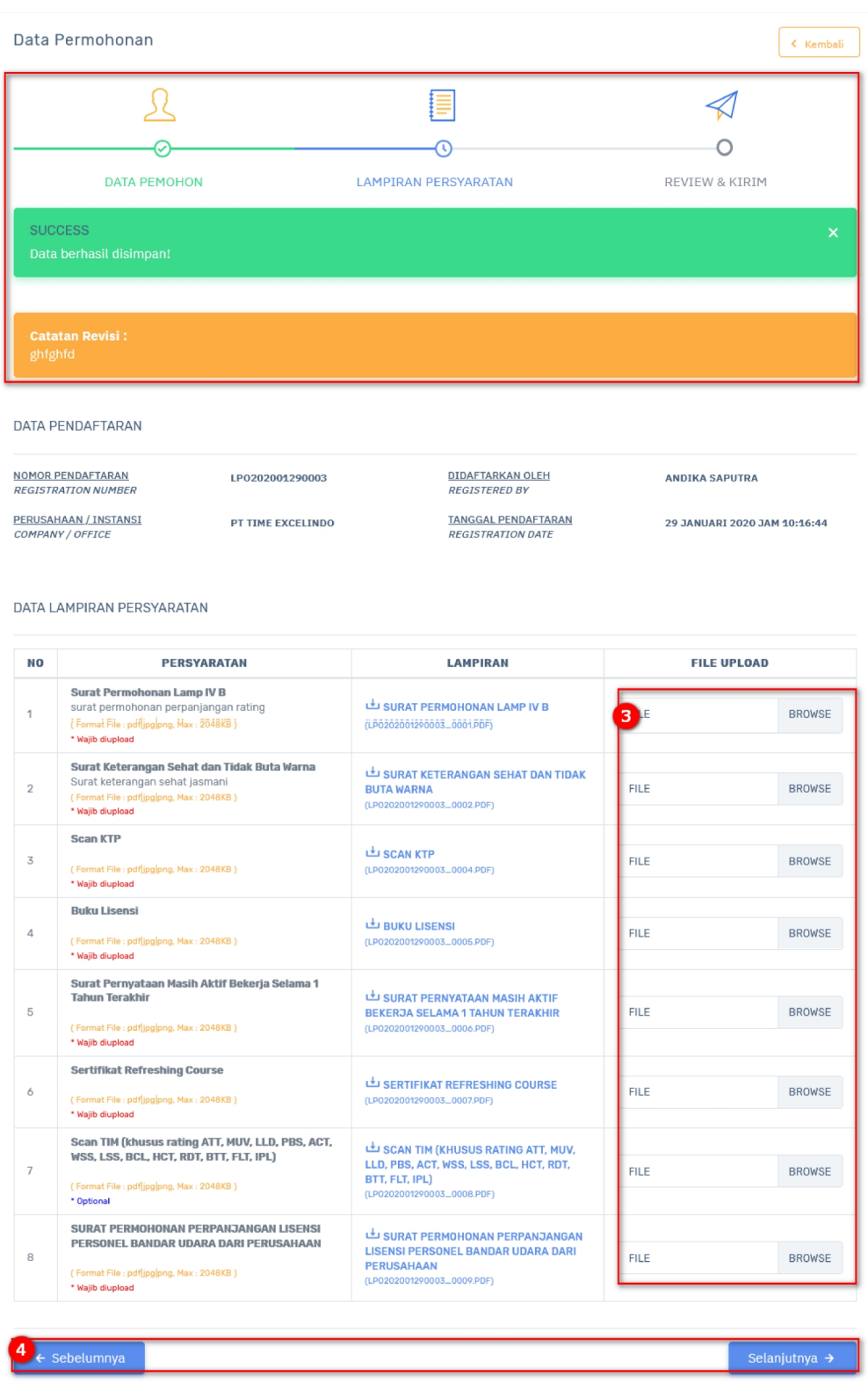

3) Lakukan perubahan file.

 $\leftarrow$  Sebelumnya 4) Terdapat tombol **Contract Contract Contract Contract Properties**, berfungsi untuk kembali ke tahap edit Selanjutnya → sebelumnya. Tombol **waxaa keessaa keessaa keessaa keessaa keessaa keessaa keessaa keessaa keessaa keessaa kees** 

selanjutnya. Berikut adalah tampilan halaman data permohonan langkah review dan kirim :

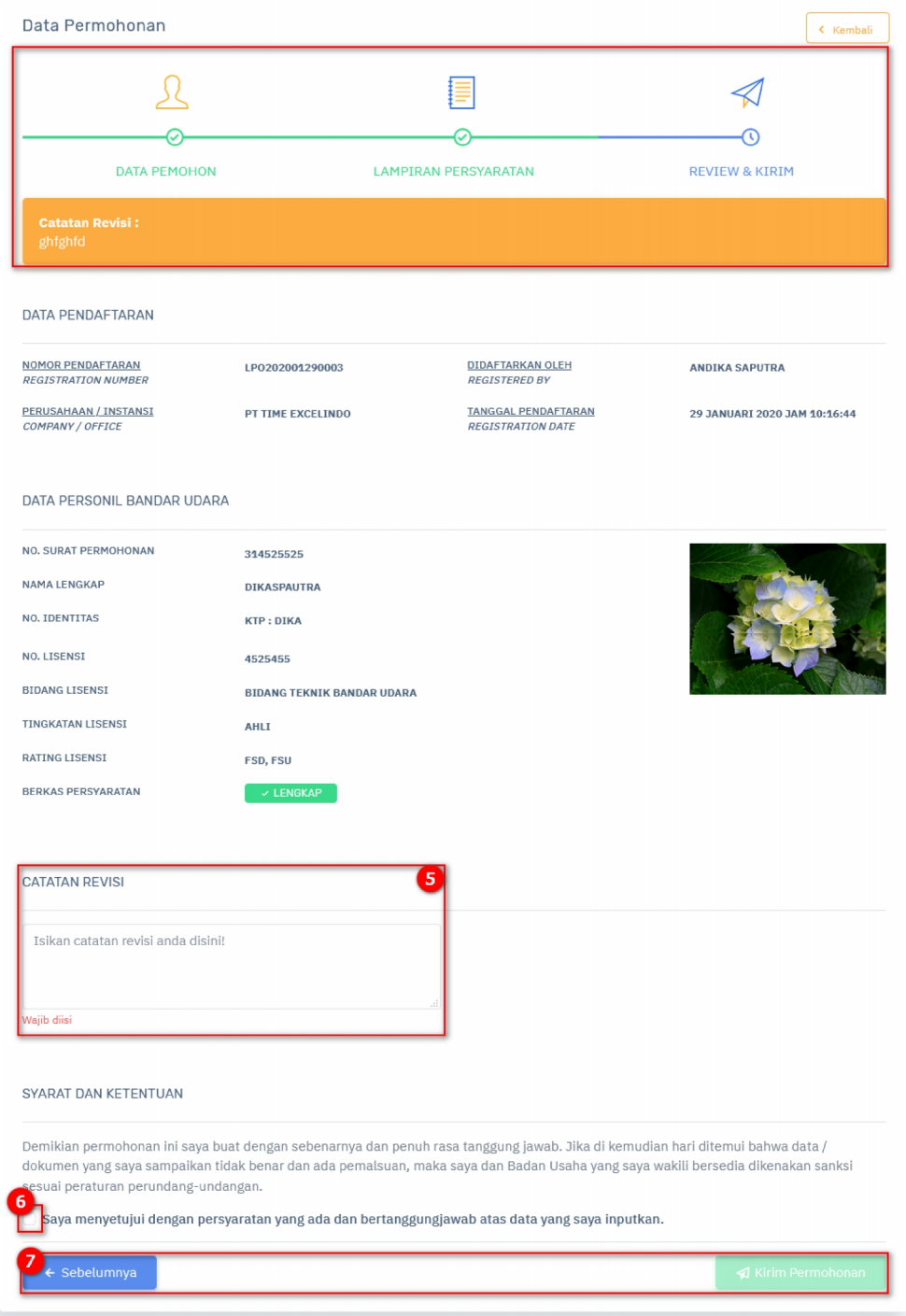

Keterangan gambar:

5) Masukan catatan revisi yang ada dengan benar.

6) Ceklis konfirmasi data revisi.

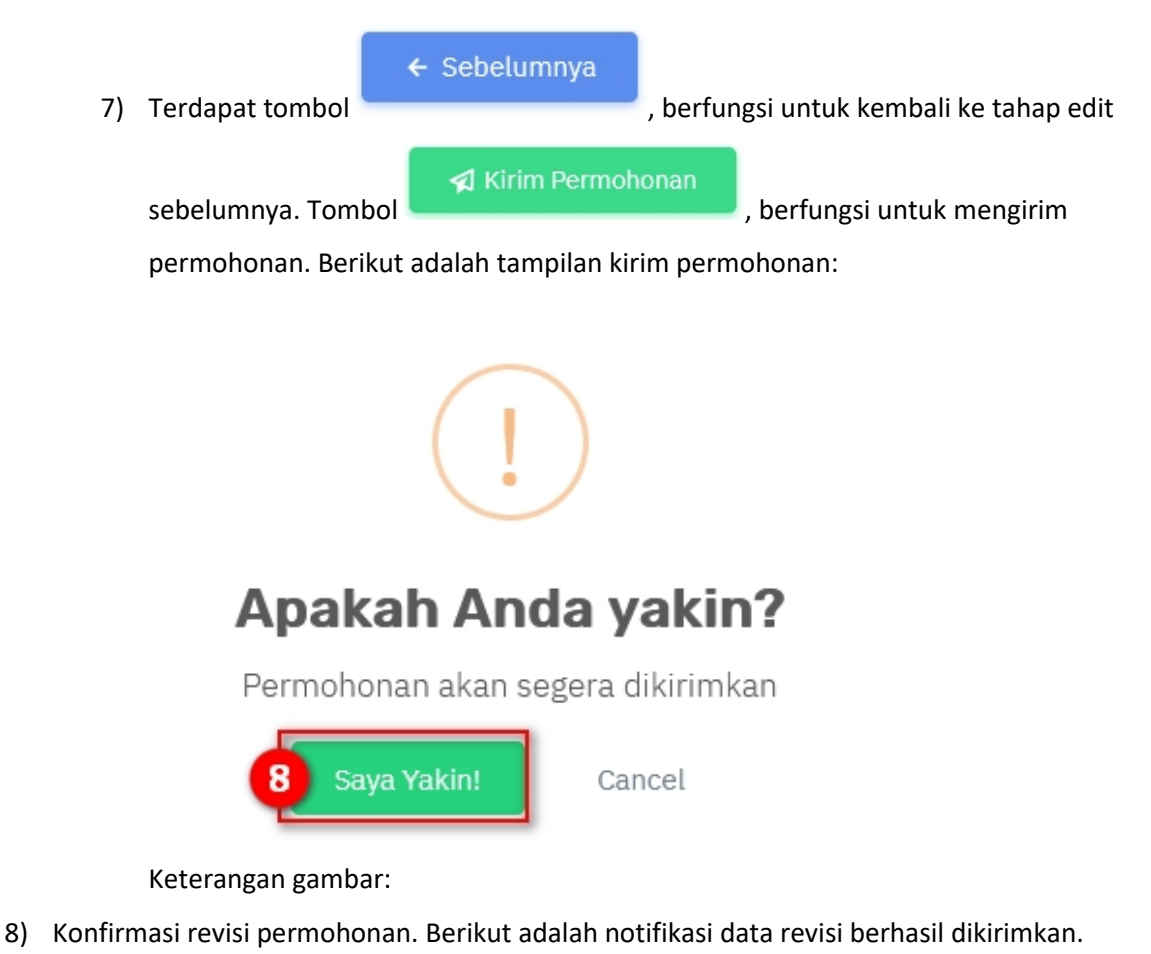

9) Notifikasi bahwa pendaftaran telah berhasil. Berikut adalah tampilannya:

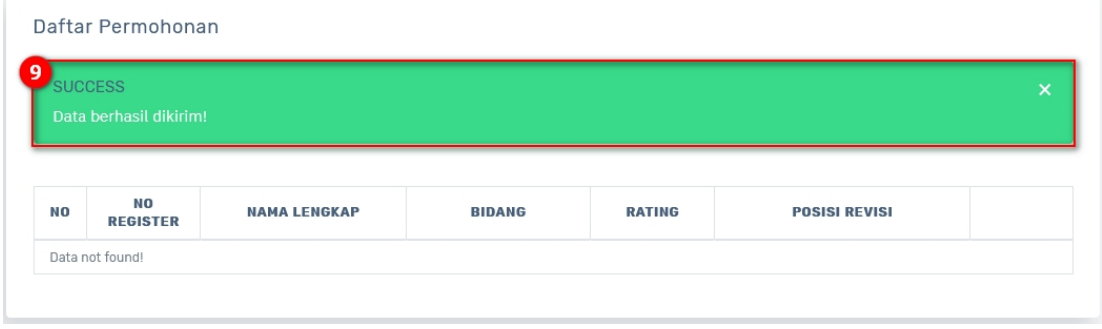

Tombol  $\left\lfloor \frac{\mathbf{x}}{n} \right\rfloor$ , digunakan untuk menghapus data SPIP Periode. Berikut merupakan langkah – langkah untuk melakukan hapus data :

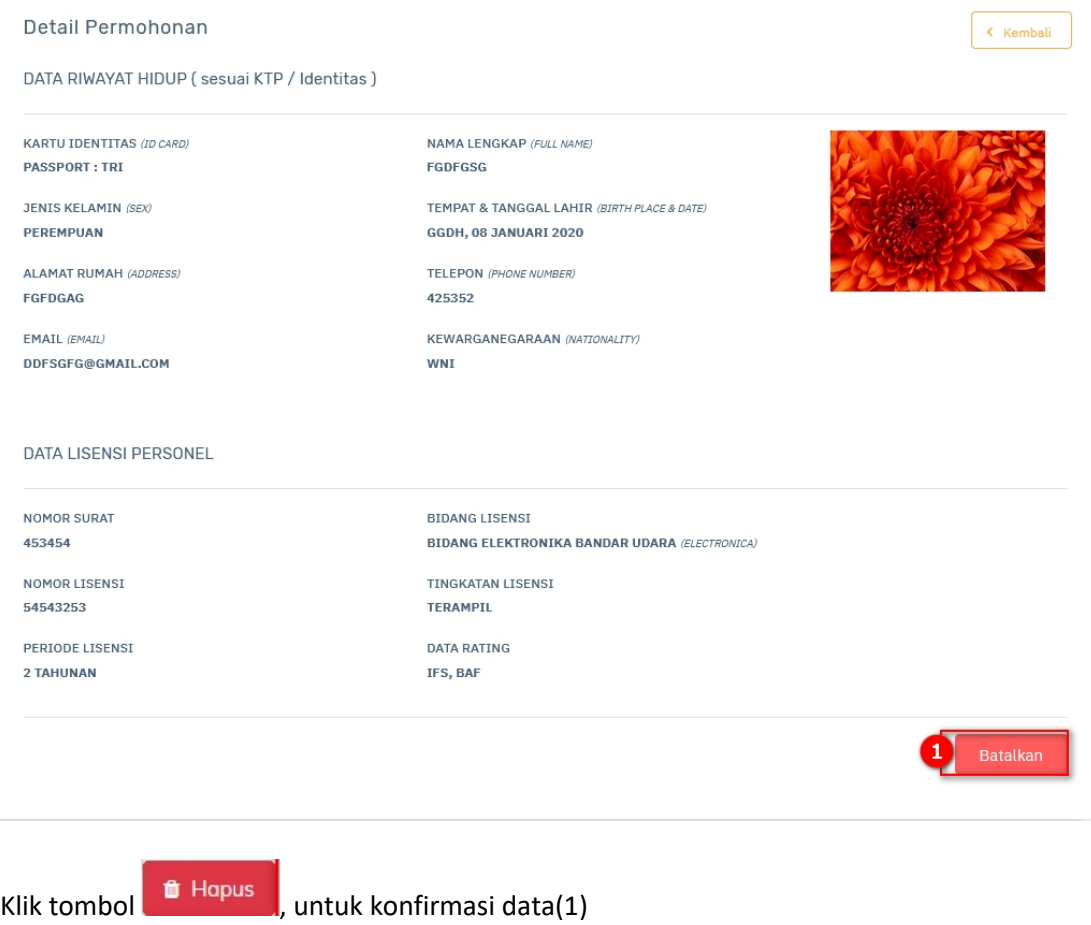

# **2.4 Ujian Rating**

Menu uji rating merupakan menu yang berguna untuk mengelola data jadwal ujian dan hasil ujian.

#### **2.4.1 Jadwal Ujian**

Hak Akses: Ujian Rating > Jadwal Ujian

Jadwal Ujian adalah sub menu dari ujian rating yang digunakan untuk mengelola data jadwal ujian oleh pemohon. Berikut adalah tampilan awal sub menu jadwal ujian:

|               | <b>Rating</b><br><b>Personel</b> | $\odot$      |           |                                     |                                         |                                                | Andika Saputra<br>F T<br>$\sqcup$ $\lrcorner$<br>PT TIME EXCELINDO |  |
|---------------|----------------------------------|--------------|-----------|-------------------------------------|-----------------------------------------|------------------------------------------------|--------------------------------------------------------------------|--|
| <b>APPS</b>   |                                  |              |           |                                     | Jadwal Ujian   @ > Ujian > Jadwal Ujian |                                                |                                                                    |  |
| ⋒             | Dashboard                        |              |           | Jadwal Ujian                        |                                         |                                                |                                                                    |  |
| 0             | Pendaftaran                      |              |           |                                     |                                         |                                                |                                                                    |  |
| 门             | Revisi Berkas                    |              |           | No Registrasi                       | Nama Lengkap                            | B<br>Cari<br>Reset                             |                                                                    |  |
| Ø             | Ujian Rating                     | $\checkmark$ |           |                                     |                                         |                                                |                                                                    |  |
| $\rightarrow$ | Jadwal Ujian                     |              | <b>NO</b> | <b>NO REGISTER</b>                  | <b>NAMA LENGKAP</b>                     | <b>BIDANG / RATING</b>                         | <b>WAKTU UJIAN / LOKASI UJIAN</b>                                  |  |
| $\rightarrow$ | Hasil Ujian                      |              | Α         | LP0202001280002                     | <b>ANDIKAAA</b>                         | <b>BIDANG MEKANIKAL BANDAR</b><br><b>UDARA</b> | s/d                                                                |  |
| 扁             | Penagihan                        |              |           |                                     | PASSPORT: andhika                       | ACS                                            |                                                                    |  |
| $\equiv$      | Pembayaran                       |              |           |                                     |                                         |                                                |                                                                    |  |
|               |                                  |              |           |                                     |                                         |                                                |                                                                    |  |
| 晘             | Monitoring                       |              |           | Menampilkan 1 - 1 dari total 1 data |                                         |                                                |                                                                    |  |

Gambar 2.4 Tampilan Halaman Jadwal Ujian

- [A] Tabel data.
- [B] Fitur pencarian digunakan untuk melakukan pencarian dengan menginputkan kata kunci pencarian, terdapat 2 tombol:

Tombol Cari , digunakan untuk menampilkan data yang diinputkan.

Tombol Reset , digunakan untuk melakukan reset pencarian data dan menampilkan semua data yang ada.

#### **2.4.2 Hasil Ujian**

Hak Akses: Ujian Rating > Hasil Ujian

Hasil Ujian adalah sub menu dari ujian rating yang digunakan untuk menampilkan hasil ujian permohon. Berikut adalah tampilan awal sub menu hasil ujian:

| Rating<br>等<br><b>Personel</b> | $\odot$                 |             |                                       |                       |                             |                    | Andika Saputra<br>F T<br>$\mathsf{L} \mathsf{L}$<br>PT TIME EXCELINDO |   |
|--------------------------------|-------------------------|-------------|---------------------------------------|-----------------------|-----------------------------|--------------------|-----------------------------------------------------------------------|---|
| APPS                           |                         |             | Hasil Ujian   △ > Ujian > Hasil Ujian |                       |                             |                    |                                                                       |   |
| 侖<br>Dashboard                 |                         |             |                                       |                       |                             |                    |                                                                       |   |
| D<br>Pendaftaran               |                         | Hasil Ujian |                                       |                       |                             |                    |                                                                       |   |
| Revisi Berkas<br>心             |                         |             | o Registrasi                          | Nama Lengkap          | Cari                        | Reset              |                                                                       |   |
| Ø<br><b>Ujian Rating</b>       | $\checkmark$            |             |                                       |                       |                             |                    |                                                                       |   |
| Jadwal Ujian                   |                         |             |                                       |                       |                             |                    |                                                                       |   |
| $\rightarrow$                  |                         | <b>NO</b>   | <b>NO REGISTER</b>                    | <b>NAMA LENGKAP</b>   | <b>BIDANG / RATING</b>      | <b>WAKTU UJIAN</b> | <b>LOKASI UJIAN</b>                                                   |   |
| Hasil Ujian<br>$\rightarrow$   |                         | B           |                                       | <b>ANDIKA SAPUTRA</b> | <b>BIDANG TEKNIK BANDAR</b> | 27 JAN 2020        |                                                                       | c |
| 畾<br>Penagihan                 |                         |             | LP0202001270001                       | KTP: 3409811098901230 | <b>UDARA</b><br>FSD.FSU     | 28 JAN 2020        | Hotel Tjokro                                                          |   |
| $\overline{uv}$<br>Pembayaran  |                         |             |                                       |                       |                             |                    |                                                                       |   |
| 胆<br>Monitoring                |                         |             | Menampilkan 1 - 1 dari total 1 data   |                       |                             |                    |                                                                       |   |
| $n =$<br>Laporan               | $\widehat{\phantom{a}}$ |             |                                       |                       |                             |                    |                                                                       |   |

Gambar 2.5 Halaman Hasil Ujian

#### Keterangan:

[A] Fitur pencarian digunakan untuk melakukan pencarian dengan menginputkan kata kunci pencarian, terdapat 2 tombol:

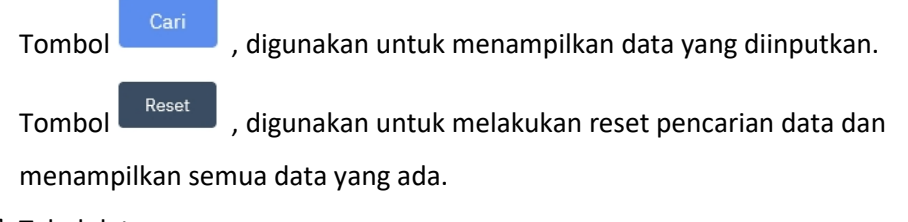

- [B] Tabel data.
- [C] Tombol berguna untuk melihat rincian semua isi daftar permohon revisi berkas. Berikut adalah gambarannya:

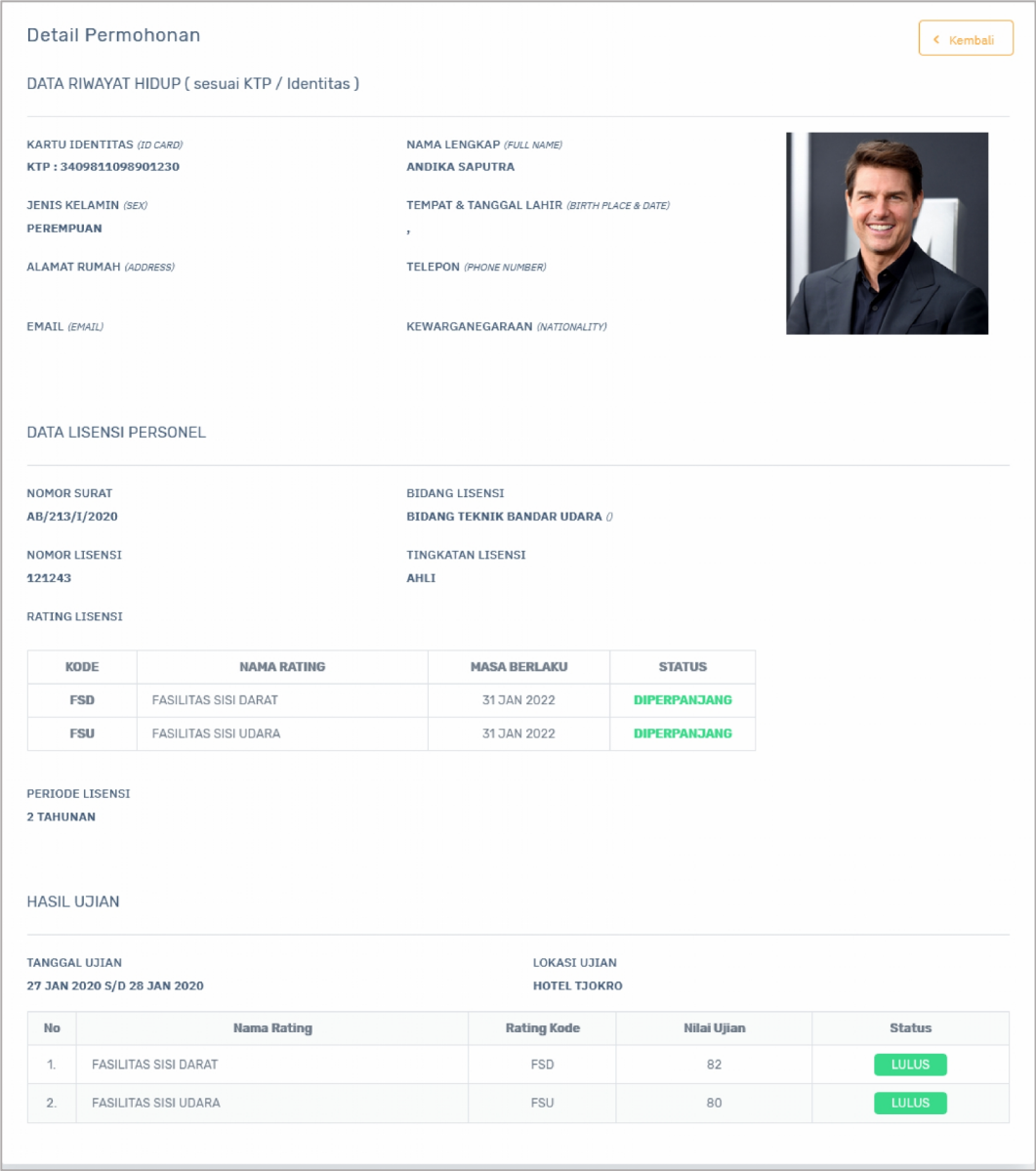

# **2.5 Penagihan**

Menu penagihan merupakan menu yang berguna untuk mengelola data penagihan pemohon.

Berikut adalah tampilan awal menu penagihan:

| Rating<br>₩<br><b>Personel</b>                 | $\odot$                 |                       |                                 |                                      |                                                |               | F.T.<br>$L - 1$ | Andika Saputra<br>PT TIME EXCELINDO      |
|------------------------------------------------|-------------------------|-----------------------|---------------------------------|--------------------------------------|------------------------------------------------|---------------|-----------------|------------------------------------------|
| APPS                                           |                         | Penagihan             | △ > Penagihan                   |                                      |                                                |               |                 |                                          |
| 益<br>Dashboard<br>$\mathscr{D}$<br>Pendaftaran |                         | <b>Buat Penagihan</b> |                                 |                                      |                                                |               |                 |                                          |
| Revisi Berkas<br>乜                             |                         | N <sub>O</sub>        | NO. REG                         | <b>NAMA LENGKAP</b>                  | <b>BIDANG</b>                                  | <b>RATING</b> | <b>TARIF</b>    | B<br><b>TAGIHAN</b>                      |
| Ø<br><b>Ujian Rating</b>                       | $\widehat{\phantom{a}}$ | А                     | LP0202001280002                 | <b>ANDIKAAA</b><br>PASSPORT: ANDHIKA | <b>BIDANG MEKANIKAL</b><br><b>BANDAR UDARA</b> | ACS           | Rp 150.000      | Rp 150.000                               |
| Penagihan                                      |                         |                       |                                 |                                      | <b>TOTAL</b>                                   |               |                 | Rp 0                                     |
| $\overline{\mathbb{R}^n}$<br>Pembayaran        |                         |                       |                                 |                                      |                                                |               | Ċ               | <b>CREATE PENAGIHAN</b>                  |
| 腊<br>Monitoring                                |                         |                       |                                 |                                      |                                                |               |                 |                                          |
| n <sup>n</sup><br>Laporan                      | $\widehat{\phantom{a}}$ |                       |                                 |                                      |                                                |               |                 |                                          |
|                                                |                         |                       |                                 |                                      |                                                |               |                 |                                          |
|                                                |                         |                       |                                 |                                      |                                                |               |                 |                                          |
|                                                |                         |                       | 2019 © Sistem Pelayanan Terpadu |                                      |                                                |               |                 | KANTOR OTORITAS BANDAR UDARA WILAYAH VII |

Gambar 2.6 Tampilan Halaman Penagihan

- [A] Tabel data
- [B] Ceklis yang berguna untuk mengkonfirmasi data pada tabel yang ada.

[C] Tombol berguna untuk membuat data penagihan yang telah dipilih, Berikut adalah tampilan membuat penagihan:

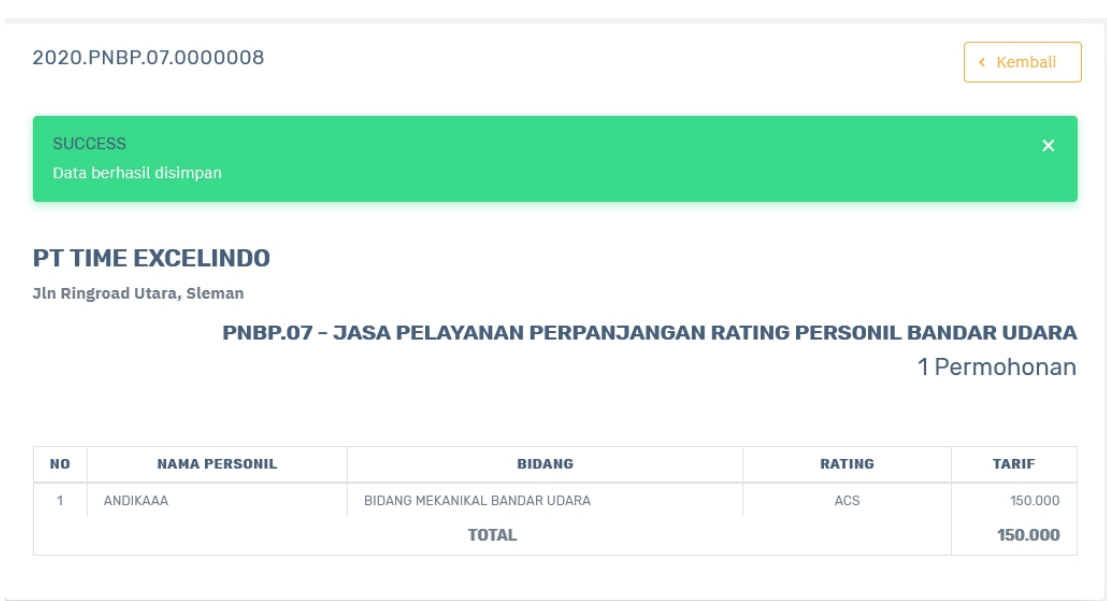

# **2.6 Pembayaran**

Menu pembayaran merupakan menu yang berguna untuk mengelola data pembayaran pemohon. Berikut adalah tampilan awal menu pembayaran:

| .Σ              | Rating<br><b>Personel</b> | $\odot$               |            |                            |                     |                      |                      |                | Andika Saputra<br>F <sub>T</sub><br>$\mathbb{L}$ of<br>PT TIME EXCELINDO |
|-----------------|---------------------------|-----------------------|------------|----------------------------|---------------------|----------------------|----------------------|----------------|--------------------------------------------------------------------------|
| APPS            |                           |                       | Pembayaran | $\bigcirc$<br>> Pembayaran |                     |                      |                      |                |                                                                          |
| 命               | Dashboard                 |                       |            |                            |                     |                      |                      |                |                                                                          |
| $\mathscr{D}$   | Pendaftaran               |                       |            | Pembayaran                 |                     |                      |                      |                |                                                                          |
| <b>1.7</b>      | Revisi Berkas             |                       | NO         | <b>NO PENAGIHAN</b><br>Α   | <b>KODE BILLING</b> | <b>TGL DIBUAT</b>    | <b>TGL EXPIRED</b>   | <b>JUMLAH</b>  | <b>TAGIHAN</b>                                                           |
| Ø               | Ujian Rating              | $\boldsymbol{\wedge}$ |            | 2020.PNBP.07.0000008       | 123456789101234     | 29 JAN 2020 11:31:00 | 05 FEB 2020 11:31:00 | $\overline{1}$ | 150.000                                                                  |
| 霝               | Penagihan                 |                       |            |                            |                     |                      |                      |                |                                                                          |
| $\overline{uv}$ | Pembayaran                |                       |            |                            |                     |                      |                      |                |                                                                          |
| 脂               | Monitoring                |                       |            |                            |                     |                      |                      |                |                                                                          |
|                 |                           |                       |            |                            |                     |                      |                      |                |                                                                          |
| $n =$           | Laporan                   | $\wedge$              |            |                            |                     |                      |                      |                |                                                                          |
|                 |                           |                       |            |                            |                     |                      |                      |                |                                                                          |
|                 |                           |                       |            |                            |                     |                      |                      |                |                                                                          |

Gambar 2.7 Halaman Pembayaran

- [A] Tabel data.
- [B] Terdapat 3 tombol, yaitu:
	- a. Tombol **berguna untuk menampilkan detail penagihan. Berikut adalah** tampilannya:

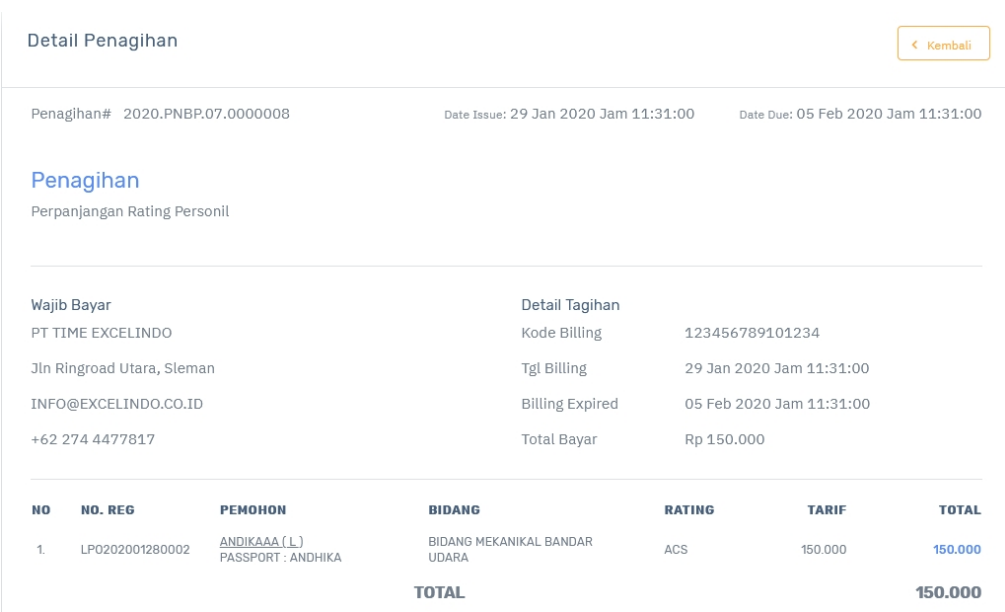

b. Tombol , berfungsi untuk mengupload surat rekomendasi atau bukti bayar. Berikut adalah tampilannya:

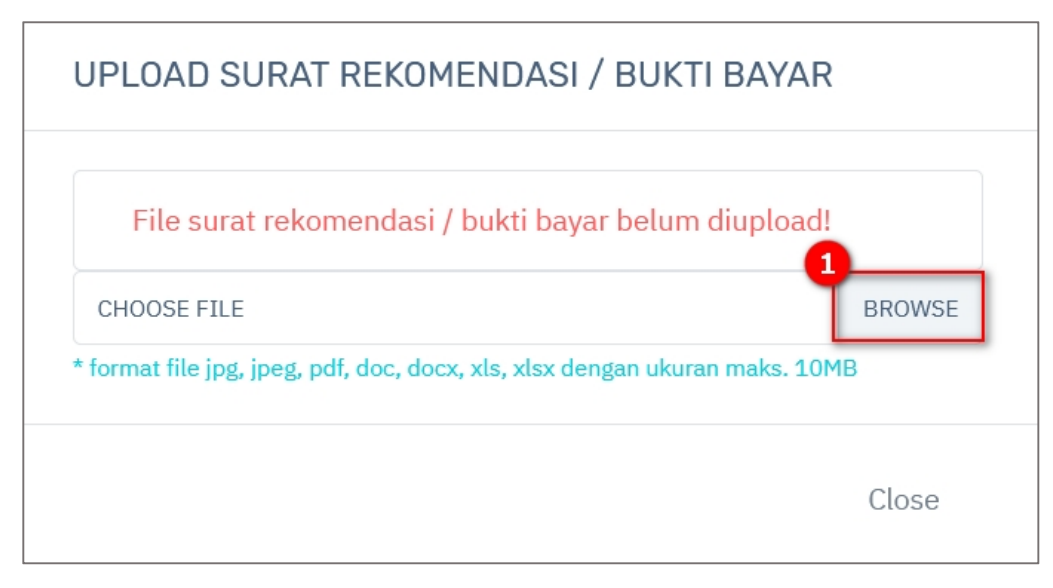

Membuka file dan memilih untuk upload bukti bayar(1).

c. Tombol  $\bullet$ , berfungsi untuk mengulang kembali pendaftaran.

## **2.7 Mentoring**

Menu mentoring merupakan menu yang berguna untuk mengelola data mentoring dari permohon. Berikut adalah tampilan awal menu mentoring:

| Rating<br><b>Personel</b>      | $\odot$                 |            |                                     |                     |                                                |                   | Andika Saputra<br>FП.<br>$L_{\rm eff}$<br>PT TIME EXCELINDO |           |
|--------------------------------|-------------------------|------------|-------------------------------------|---------------------|------------------------------------------------|-------------------|-------------------------------------------------------------|-----------|
| APPS                           |                         | Monitoring | $\hat{\omega}$<br>> Monitoring      |                     |                                                |                   |                                                             |           |
| 侖<br>Dashboard                 |                         |            |                                     |                     |                                                |                   |                                                             |           |
| 0<br>Pendaftaran               |                         |            | Daftar Permohonan Sedang Diproses   |                     |                                                |                   |                                                             |           |
| Revisi Berkas<br>门             |                         | A          | lo Registrasi                       | Nama Lengkap        |                                                | Posisi Permohonan | Cari<br>Reset                                               |           |
| Ø<br>Ujian Rating              | $\widehat{\phantom{a}}$ |            |                                     |                     |                                                |                   |                                                             |           |
| 扁<br>Penagihan                 |                         | <b>NO</b>  | <b>NO REGISTER</b>                  | <b>NAMA LENGKAP</b> | <b>BIDANG</b>                                  | <b>RATING</b>     | <b>POSISI</b>                                               |           |
| $\overline{122}$<br>Pembayaran |                         |            |                                     |                     |                                                |                   | <b>PERMOHONAN</b>                                           |           |
| 脂<br>Monitoring                |                         | в          | LP0202001280002                     | ANDIKAAA            | <b>BIDANG MEKANIKAL</b><br><b>BANDAR UDARA</b> | ACS, WPS          | Penagihan<br>28 Jan 2020 Jam 15:45:33                       | $\bullet$ |
| $n =$<br>Laporan               | $\wedge$                |            |                                     |                     |                                                |                   |                                                             |           |
|                                |                         |            | Menampilkan 1 - 1 dari total 1 data |                     |                                                |                   |                                                             |           |
|                                |                         |            |                                     |                     |                                                |                   |                                                             |           |
|                                |                         |            |                                     |                     |                                                |                   |                                                             |           |
|                                |                         |            |                                     |                     |                                                |                   |                                                             |           |

Gambar 2.8 Halaman Monitoring

Keterangan gambar:

[A] Fitur pencarian digunakan untuk melakukan pencarian dengan menginputkan kata kunci pencarian, terdapat 2 tombol:

Tombol Cari , digunakan untuk menampilkan data yang diinputkan.

Tombol , digunakan untuk melakukan reset pencarian data dan menampilkan semua data yang ada.

- [B] Tabel data.
- [C] Tombol , berguna untuk menampilkan detail permohonan rating personel. Berikut adalah tampilan detail permohonan rating:

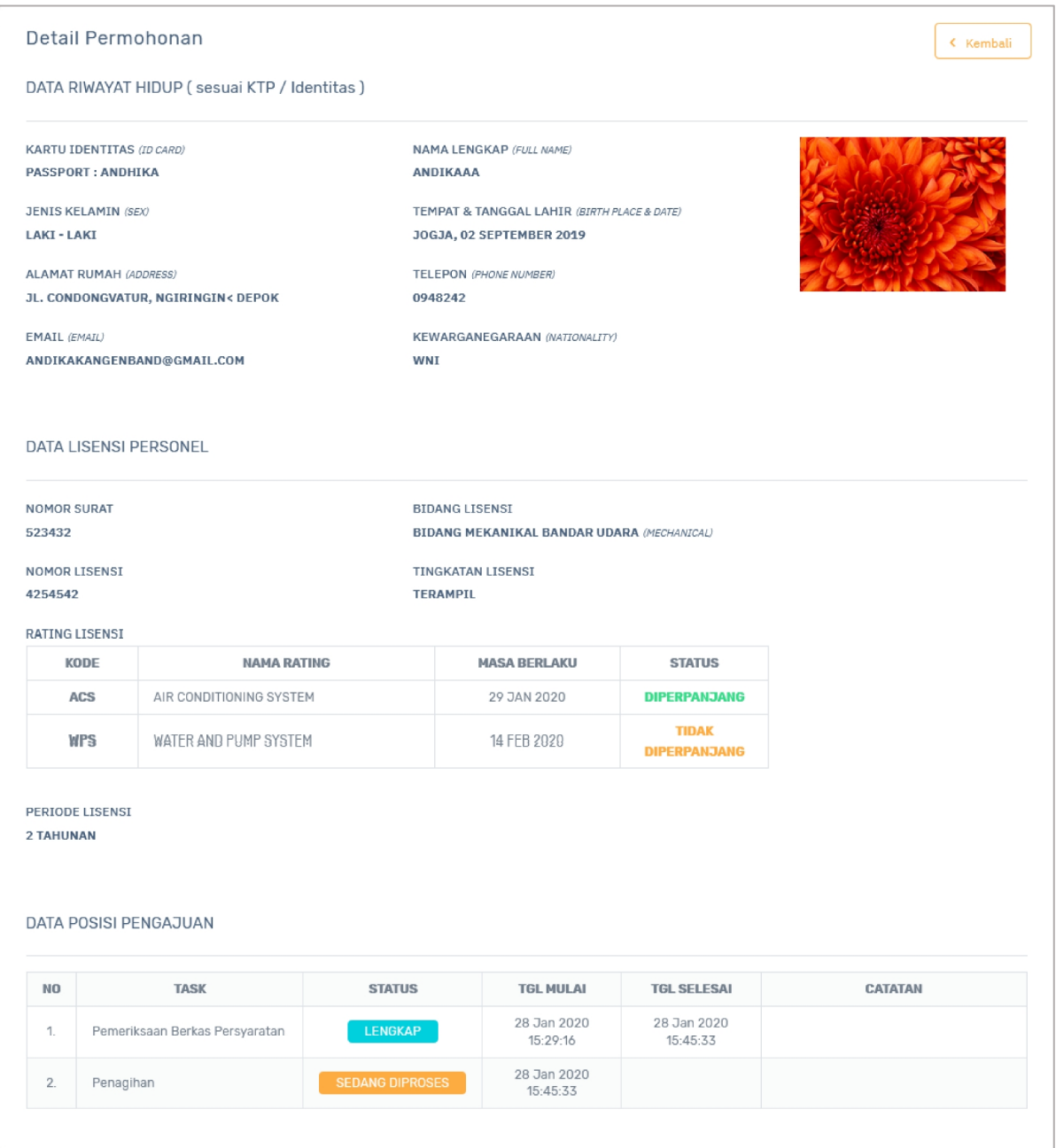

# **2.8 Laporan**

Menu laporan merupakan menu yang berguna untuk mengelola data pembayaran, diterbitkan, masih berlaku dan expired.

#### **2.8.1 Data Pembayaran**

Hak Akses: Laporan > Data Pembayaran

Data Pembayaran adalah sub menu dari laporan yang digunakan untuk mengelola data pembayaran oleh pemohon. Berikut adalah tampilan awal sub menu data pembayaran:

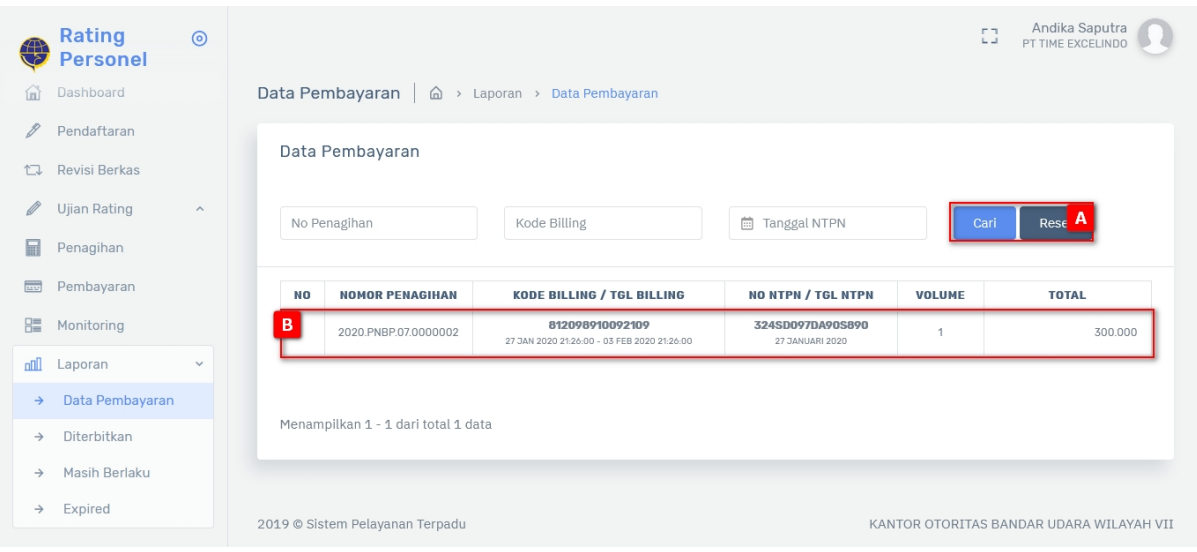

Gambar 2.9 Halaman Data Pembayaran - Laporan

#### Keterangan gambar:

[A] Fitur pencarian digunakan untuk melakukan pencarian dengan menginputkan kata kunci pencarian, terdapat 2 tombol:

Cari

Tombol , digunakan untuk menampilkan data yang diinputkan.

Tombol Reset , digunakan untuk melakukan reset pencarian data dan menampilkan semua data yang ada.

[B] Tabel data.

#### **2.8.2 Diterbitkan**

## Hak Akses: Laporan > Diterbitkan

Diterbitkan adalah sub menu dari laporan yang digunakan untuk mengelola data diterbitkan oleh pemohon. Berikut adalah tampilan awal sub menu diterbitkan:

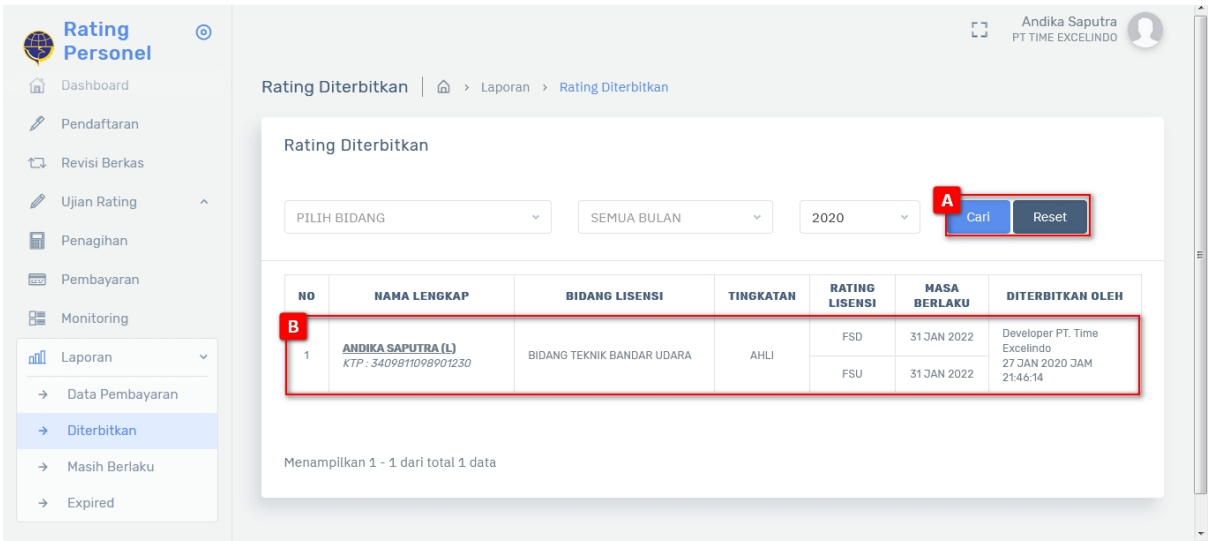

Gambar 2.10 Halaman Diterbitkan - Laporan

#### Keterangan gambar:

[A] Fitur pencarian digunakan untuk melakukan pencarian dengan menginputkan kata kunci pencarian, terdapat 2 tombol:

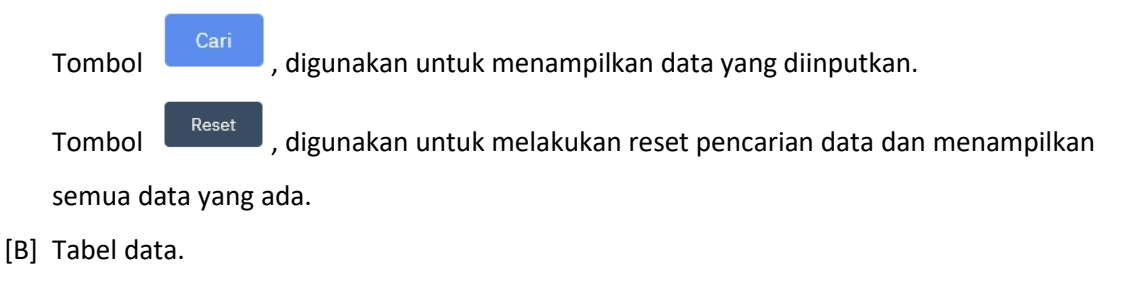

#### **2.8.3 Masih Berlaku**

Hak Akses: Laporan > Masih Berlaku

Masih Berlaku adalah sub menu dari laporan yang digunakan untuk mengelola data masih berlaku oleh pemohon. Berikut adalah tampilan awal sub menu masih berlaku:

| $\bullet$                                               | Rating<br>$\odot$<br><b>Personel</b>           |           |                                     |                                                                        |                  | FП.<br>$\mathbb{L}$ | Andika Saputra<br>PT TIME EXCELINDO |
|---------------------------------------------------------|------------------------------------------------|-----------|-------------------------------------|------------------------------------------------------------------------|------------------|---------------------|-------------------------------------|
| ínì                                                     | Dashboard                                      |           |                                     | Rating Masih Berlaku   $\hat{\omega}$ > Laporan > Rating Masih Berlaku |                  |                     |                                     |
| 0                                                       | Pendaftaran                                    |           |                                     |                                                                        |                  |                     |                                     |
| 门                                                       | Revisi Berkas                                  |           | Rating Masih Berlaku                |                                                                        |                  |                     |                                     |
| Ø                                                       | <b>Ujian Rating</b><br>$\widehat{\phantom{a}}$ |           | PILIH BIDANG                        | Nama Lengkap<br>$\sim$                                                 | Rese<br>Cari     | Α                   |                                     |
| 畾                                                       | Penagihan                                      |           |                                     |                                                                        |                  |                     |                                     |
|                                                         |                                                |           |                                     |                                                                        |                  |                     |                                     |
|                                                         | Pembayaran                                     |           |                                     |                                                                        |                  | <b>RATING</b>       |                                     |
|                                                         | Monitoring                                     | <b>NO</b> | <b>NAMA LENGKAP</b>                 | <b>BIDANG LISENSI</b>                                                  | <b>TINGKATAN</b> | <b>LISENSI</b>      | <b>MASA BERLAKU</b>                 |
|                                                         |                                                | B         | <b>ANDIKA SAPUTRA (L)</b>           | <b>BIDANG TEKNIK BANDAR UDARA</b>                                      | AHLI             | <b>FSD</b>          | 31 JAN 2022                         |
|                                                         | Laporan<br>$\checkmark$                        |           | KTP: 3409811098901230               |                                                                        |                  | FSU                 | 31 JAN 2022                         |
| $\rightarrow$                                           | Data Pembayaran                                |           |                                     |                                                                        |                  |                     |                                     |
| $\overline{\phantom{a}}$<br>嘂<br>$n =$<br>$\rightarrow$ | Diterbitkan                                    |           |                                     |                                                                        |                  |                     |                                     |
| $\rightarrow$                                           | <b>Masih Berlaku</b>                           |           | Menampilkan 1 - 1 dari total 1 data |                                                                        |                  |                     |                                     |
| $\rightarrow$                                           | Expired                                        |           |                                     |                                                                        |                  |                     |                                     |

Gambar 2.11 Halaman Masih Berlaku - Laporan

[A] Fitur pencarian digunakan untuk melakukan pencarian dengan menginputkan kata kunci pencarian, terdapat 2 tombol:

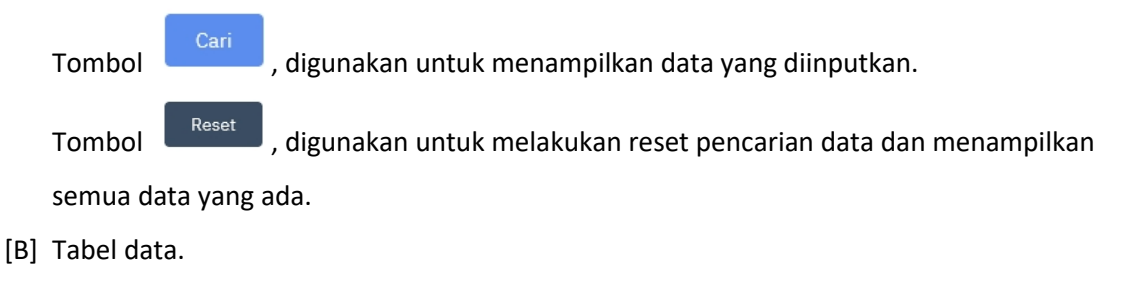

## **2.8.4 Expired**

Hak Akses: Laporan > Expired

Expired adalah sub menu dari laporan yang digunakan untuk mengelola data expired oleh pemohon.

Berikut adalah tampilan awal sub menu expired:

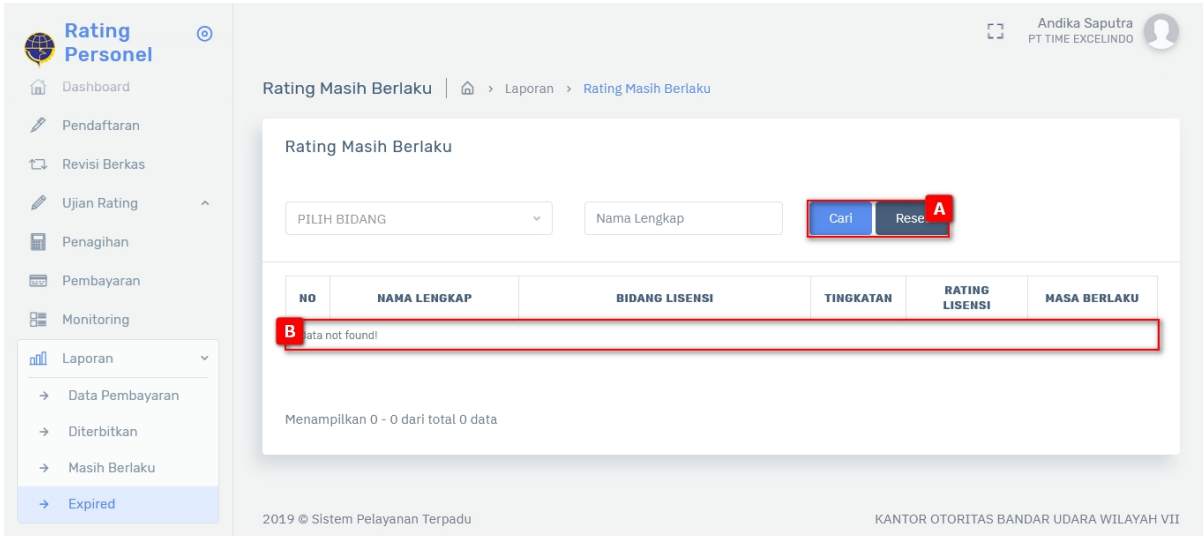

Gambar 2.12 Halaman Expired- Laporan

[A] Fitur pencarian digunakan untuk melakukan pencarian dengan menginputkan kata kunci pencarian, terdapat 2 tombol:

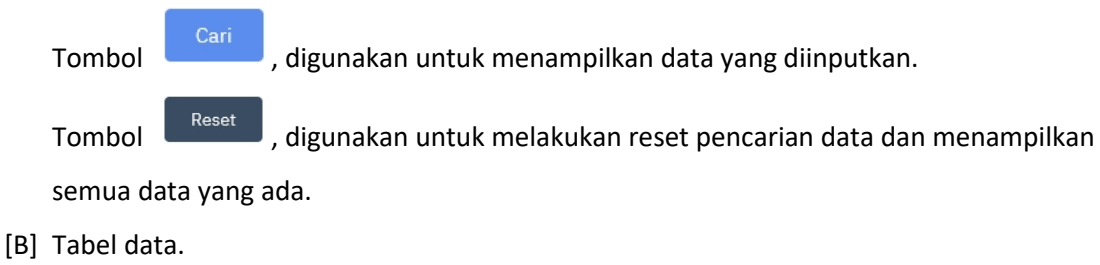

# **3 PENUTUP**

Demikian user manual **Sistem Aplikasi Pelayanan Perizinan Terpadu** ini dibuat. Semoga dapat mempermudah untuk melakukan pendokumentasian dan pelaporan penyelenggaraan Sistem Pengendalian Intern Pemerintah di lingkungan Kementerian Perhubungan serta penilaian tingkat maturitas penyelenggaraannya.

Kurang lebihnya dalam user manual ini kami ucapkan mohon maaf dan terimakasih atas kerjasamanya.

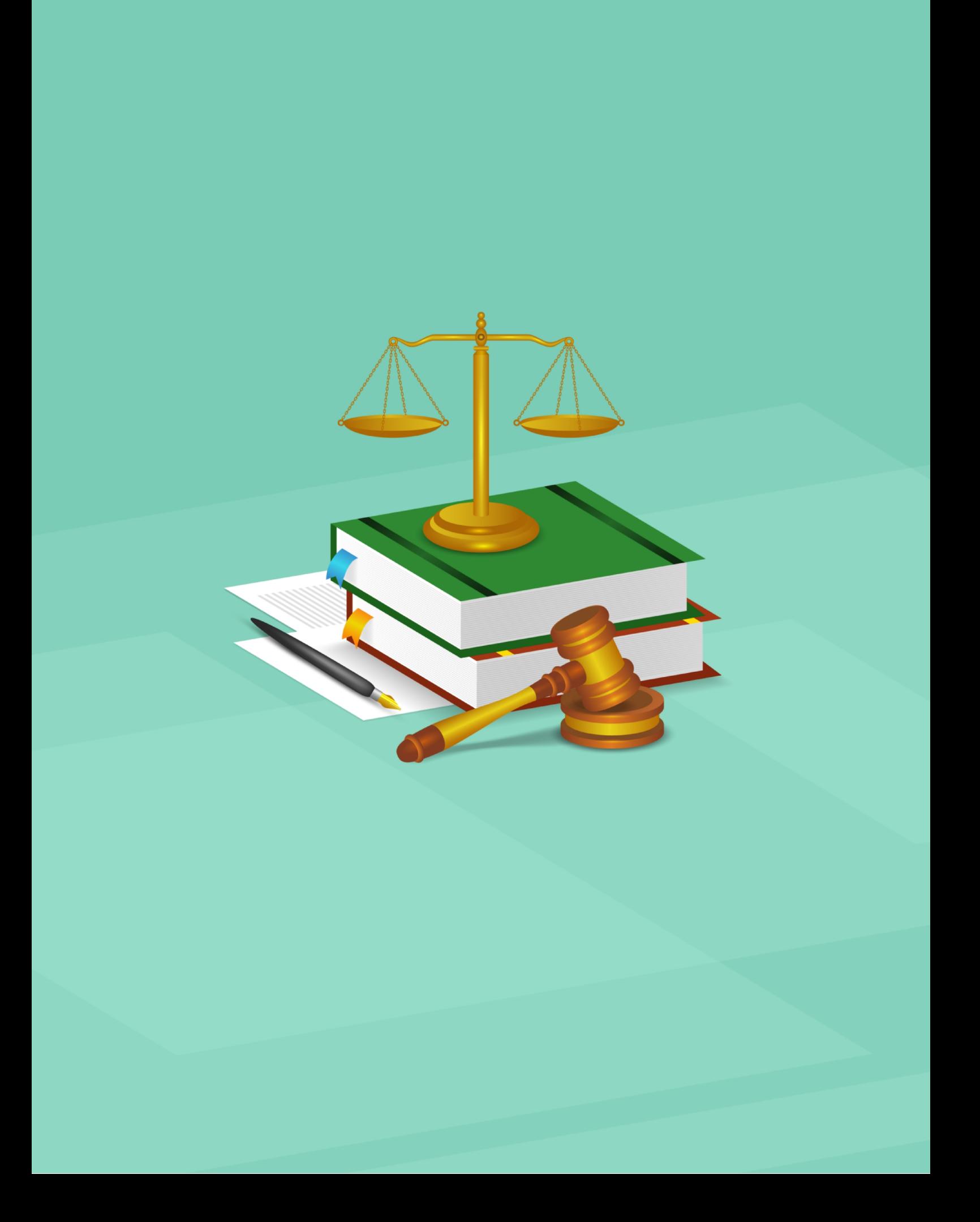